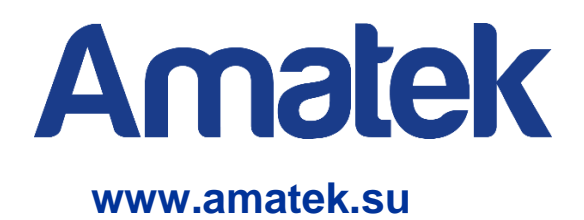

# **IP видеокамера**

## **Руководство по эксплуатации**

**Модели: APC-IDV2233X APC-IDV2235XV APC-IS2234X APC-IS3235XV** 

EAC

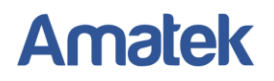

## **Важные предупреждения**

**Внимание!** Обязательно изучите настоящее «**Руководство по эксплуатации**» перед использованием оборудования. Данное оборудование является сложным техническим устройством. Помните, что неправильное подключение оборудования может вывести его из строя!

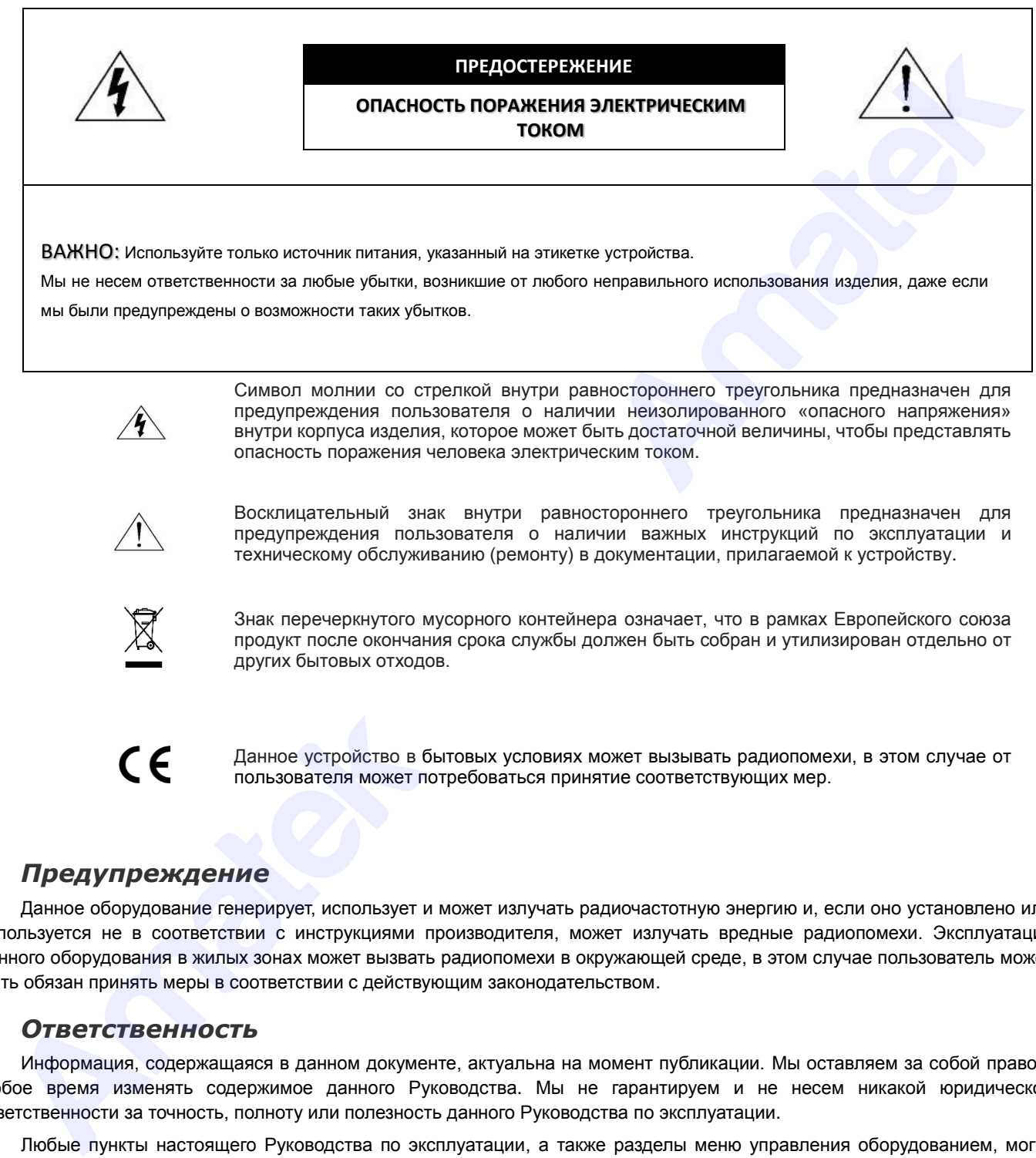

Мы не несем ответственности за любые убытки, возникшие от любого неправильного использования изделия, даже если мы были предупреждены о возможности таких убытков.

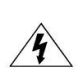

Символ молнии со стрелкой внутри равностороннего треугольника предназначен для предупреждения пользователя о наличии неизолированного «опасного напряжения» внутри корпуса изделия, которое может быть достаточной величины, чтобы представлять опасность поражения человека электрическим током.

Восклицательный знак внутри равностороннего треугольника предназначен для предупреждения пользователя о наличии важных инструкций по эксплуатации и техническому обслуживанию (ремонту) в документации, прилагаемой к устройству.

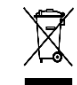

Знак перечеркнутого мусорного контейнера означает, что в рамках Европейского союза продукт после окончания срока службы должен быть собран и утилизирован отдельно от других бытовых отходов.

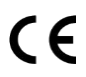

Данное устройство в бытовых условиях может вызывать радиопомехи, в этом случае от пользователя может потребоваться принятие соответствующих мер.

#### *Предупреждение*

Данное оборудование генерирует, использует и может излучать радиочастотную энергию и, если оно установлено или используется не в соответствии с инструкциями производителя, может излучать вредные радиопомехи. Эксплуатация данного оборудования в жилых зонах может вызвать радиопомехи в окружающей среде, в этом случае пользователь может быть обязан принять меры в соответствии с действующим законодательством.

#### *Ответственность*

Информация, содержащаяся в данном документе, актуальна на момент публикации. Мы оставляем за собой право в любое время изменять содержимое данного Руководства. Мы не гарантируем и не несем никакой юридической ответственности за точность, полноту или полезность данного Руководства по эксплуатации.

Любые пункты настоящего Руководства по эксплуатации, а также разделы меню управления оборудованием, могут быть изменены производителем, в любое время без предварительного уведомления.

## **Amatek Меры предосторожности**

#### *Безопасность*

Сохраните «Руководство по эксплуатации» для дальнейшего использования.

Производитель не несет ответственности за неправильную эксплуатацию оборудования, если такой случай произошел из-за несоответствия данного Руководства в связи с изменением характеристик или меню управления оборудованием, не описанных в данном Руководстве по эксплуатации.

Обновленные версии данного руководства размещаются на сайте www.amatek.su.

Задавайте все вопросы по обслуживанию квалифицированному специалисту в разделе «Поддержка» на сайте [www.amatek.su](http://www.amatek.su/) или по телефону Федеральной службы поддержки Amatek 8-800-707-10-40 (звонок по России бесплатный).

Запрещается производить ремонт устройства самостоятельно. Любые работы по обследованию и ремонту оборудования должны производиться только специально обученным персоналом.

Устройства, подключенные к Интернету, могут столкнуться с проблемами безопасности сети. Пожалуйста, усильте меры по защите личной информации и безопасности данных. Если вы обнаружите, что устройство может нести угрозу безопасности сети, пожалуйста, свяжитесь с нами своевременно.

Пожалуйста, примите к сведению, что вы несете ответственность за правильную настройку всех паролей и других параметров безопасности данного продукта; храните эти данные в надежном месте.

Обновление внутреннего программного обеспечения не рекомендуется производить самостоятельно без участия технической поддержки производителя.

#### *Установка и подключение*

Конструкция изделия удовлетворяет требованиям электро и пожарной безопасности по ГОСТ 12.2.007.0-75 и ГОСТ 12.1.004-91.

Камера должна эксплуатироваться в соответствии с требованиями действующих правил эксплуатации электроустановок, находящихся под напряжением до 100 вольт.

Монтаж и настройку рекомендуется производить силами квалифицированного персонала. Продавец не несет ответственности за неисправности, полученные вследствие неправильного подключения оборудования или его ненадлежащего использования.

Все работы по установке и управлению оборудованием должны отвечать требованиям и нормам по технике безопасности и пожарной безопасности. Продавец не несет финансовой или юридической ответственности за возгорание или поражение электрическим током вследствие несоблюдения пожарной безопасности, несоблюдения техники безопасности или некорректного монтажа оборудования. OGnomewee Bepowi allevior pycolacins plate-supercrive is a configured by an antibility of the proposition of the material and the material and the material and the material and the material and the material and the materi

Убедитесь в том, что поверхность, на которую вы собираетесь крепить камеру может выдержать вес устройства и кронштейна.

Устройство должно быть надежно закреплено при установке на стене или под потолком.

Предпримите меры по грозозащите устройства и линий питания.

Не направляйте IP камеру непосредственно на солнце или другие яркие объекты в течение длительного периода времени, чтобы избежать риска повреждения сенсора изображения.

Не устанавливайте и не храните устройство в местах с высокой температурой и/или повышенным содержанием пыли, также держите устройство вдали от мест, где присутствуют магнитные помехи.

Данное оборудование должно работать только от источника питания, тип которого указан на корпусе устройства, на упаковке и/или в документации к оборудованию. Перед использованием необходимо проверить соответствие подаваемого напряжения питания.

В случае попадания внутрь корпуса устройства посторонних предметов или жидкости, появления дыма или запаха гари, немедленно отключите питание и обратитесь к квалифицированному персоналу для проверки устройства перед повторным запуском.

Свяжитесь с нашим дилером или сервисным центром, если камера работает ненормально. Не пытайтесь разбирать или модифицировать устройство самостоятельно.

Для чистки используйте только неабразивную сухую хлопчатобумажную ткань, не оставляющую волокон. В случае, если объектив камеры загрязнился, используйте специальную ткань и раствор для чистки линз.

# Содержание

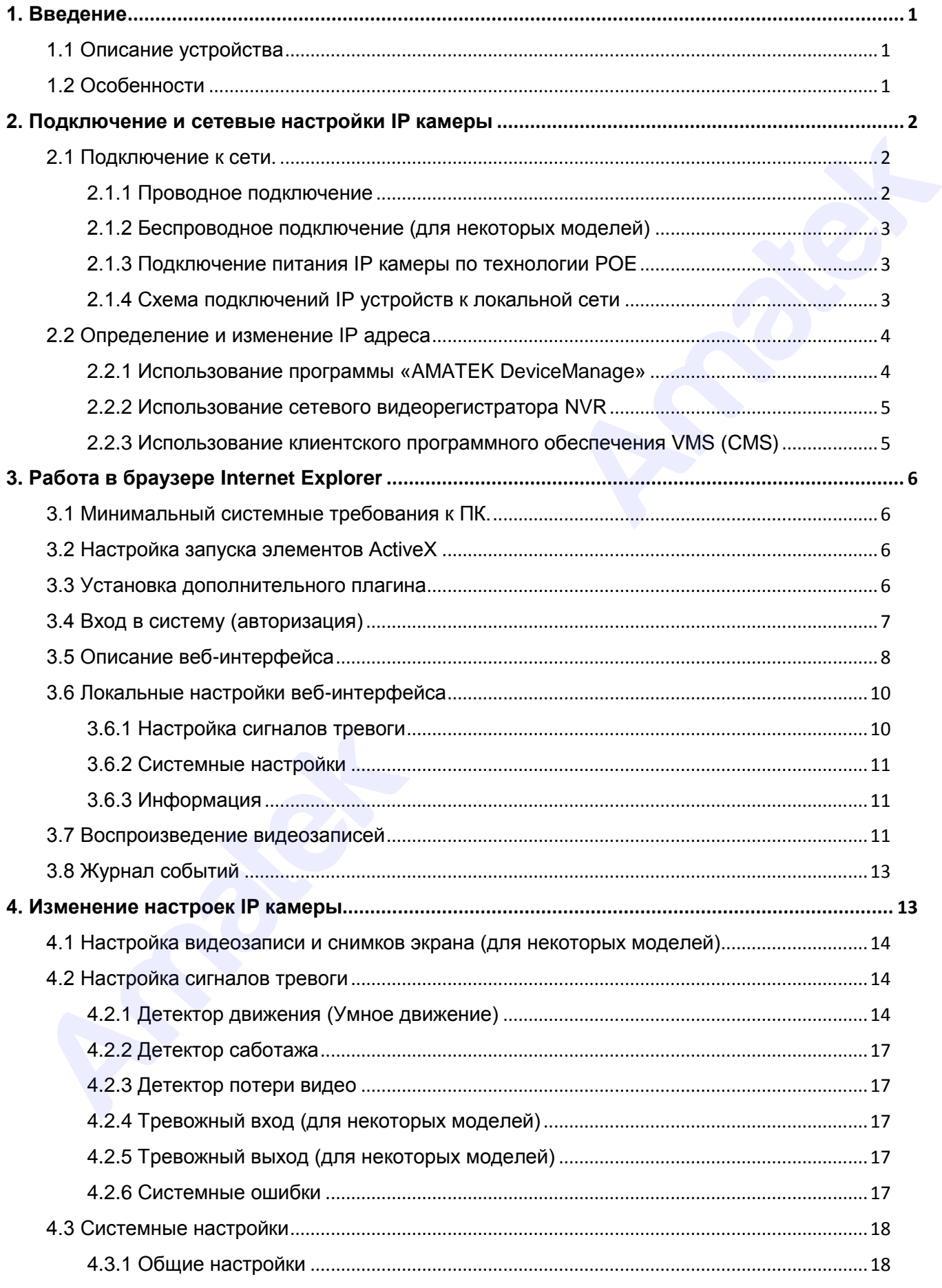

#### www.amatek.su

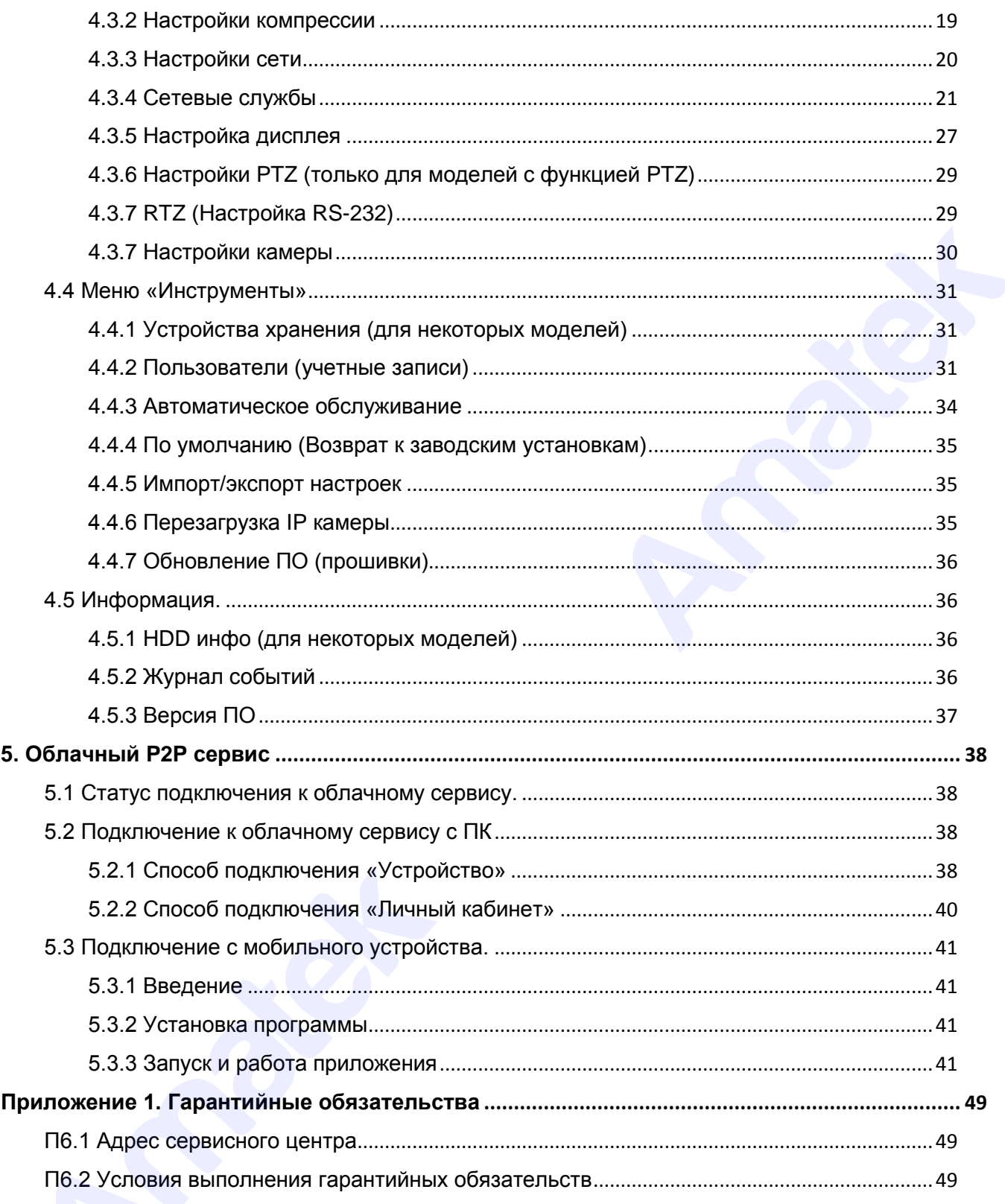

### <span id="page-5-0"></span>**1. Введение**

### <span id="page-5-1"></span>**1.1 Описание устройства**

IP камера представляет собой цифровую видеокамеру для визуального наблюдения контролируемых зон в составе охранной телевизионной системы по ГОСТ Р 51558-2014. IP камера имеет встроенный веб-сервер и сетевой интерфейс для подключения непосредственно к локальной сети Ethernet. Устройство обеспечивает пользователю доступ к наблюдению в режиме реального времени через интернет браузер или клиентское программное обеспечение AMATEK VMS. Веб-сервер камеры поддерживает подключение нескольких пользователей с разными уровнями авторизации для одновременного просмотра изображений. При подключении IP камеры к глобальной сети Интернет становится возможен просмотр изображения на мобильных устройствах (смартфонах и планшетах) с использованием бесплатного облачного сервиса XMEye. и пикары предионном сосон видением ровнем высовиления по ПОСТ Р 51588-2014. IP испорание и местнологии и составляют для подполнительного интерения с потонном подполнительного интерения с потонном подполнительного предионн

### <span id="page-5-2"></span>**1.2 Особенности**

#### **Простое подключение и эксплуатация**

Для начала работы достаточно подключить IP камеру сетевым кабелем к локальной сети. Подключение осуществляется путем указания IP адреса устройства. Администрирование и изменение настроек IP камеры осуществляется удаленно через браузер Internet Explorer, меню сетевого видеорегистратора NVR или клиентское программное обеспечение VMS (CMS).

#### **Управление учетными записями и уровнем авторизации пользователей**

Доступно управление уровнем авторизации как каждого отдельного пользователя, так и создание групп пользователей с различными правами.

#### **Интеллектуальные функции обнаружения тревог**

Камера имеет функции обнаружения движения, обнаружения человека, потери видеосигнала и другие интеллектуальные функции (зависит от модели). Тревожные события могут быть связаны с функцией захвата изображения, отправки снимков по электронной почте, загрузкой видео на FTP сервер, функциями управления поворотной PTZ камерой и отправкой тревожных сообщений на мобильные устройства.

#### **Видеозапись**

IP камера может осуществлять видеозапись и хранение архива на удаленном ПК, сетевом видеорегистраторе NVR (HDVR). Видеозапись может происходить по расписанию, по срабатыванию тревоги и в ручном режиме.

#### **Переключение режимов «День/Ночь»**

При низком уровне освещенности изображение автоматически переключается с дневного на ночной режим. Для корректной работы со встроенной ИК подсветкой в ночном

режиме в IP камере автоматически отключается механический ИК фильтр и изображение переводится в ч/б формат. При повышении уровня освещенности камера автоматически возвращается в режим «День». При необходимости, пользователь может самостоятельно переключить режимы «День/Ночь» в меню настроек камеры.

## **Компенсация встречной засветки (BLC)**

При яркой встречной засветке объект на экране может выглядеть как темный силуэт. Технология BLC использует центр изображения для выбора правильной экспозиции и улучшения качества изображения. Функция BLC включается в меню настроек камеры. может выглядеть как темный силуэт.<br>1я выбора правильной экспозиции и<br>нается в меню настроек камеры.<br>1 **IP камеры** 

## <span id="page-6-0"></span>**2. Подключение и сетевые настройки IP камеры**

## <span id="page-6-1"></span>**2.1 Подключение к сети.**

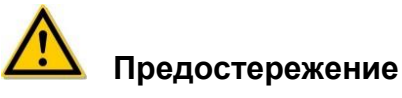

Устройства, подключенные к Интернету, могут столкнуться с проблемами безопасности сети. Пожалуйста, усильте меры по защите личной информации и безопасности данных. Устанавливайте только надежные пароли для входа в систему. Если вы обнаружите, что устройство может нести угрозу безопасности сети, пожалуйста, своевременно свяжитесь с нашим сервисным центром.

Для начала работы с сетевой камерой подключите IP камеру к персональному компьютеру (ПК) или локальной сети (коммутатору или маршрутизатору). Далее установите на ваш ПК программу «AMATEK Device Manage» или клиентское программное обеспечение AMATEK VMS (CMS) для поиска и изменения IP адреса камеры.

## <span id="page-6-2"></span>**2.1.1 Проводное подключение**

Существует два способа проводного подключения:

- непосредственное подключение IP камеры к компьютеру с помощью сетевого кабеля;

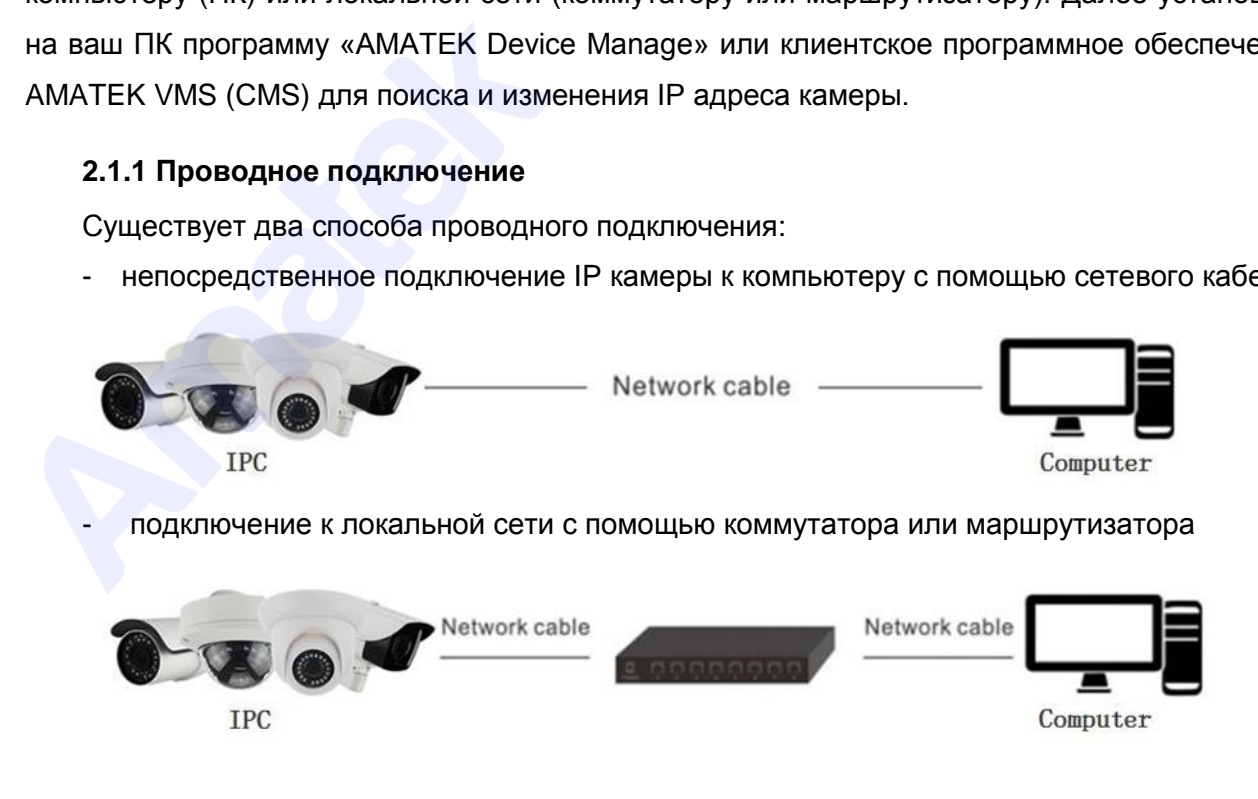

Подробная информация[: www.amatek.su](http://www.amatek.su/) Служба поддержки: [info@amatek.su](mailto:info@amatek.su) Тел: **8-800-707-10-40** (звонок по России бесплатный)

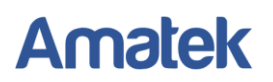

#### <span id="page-7-0"></span>**2.1.2 Беспроводное подключение (для некоторых моделей)**

Некоторые IP камеры поддерживают передачу данных по беспроводной сети Wi-Fi.

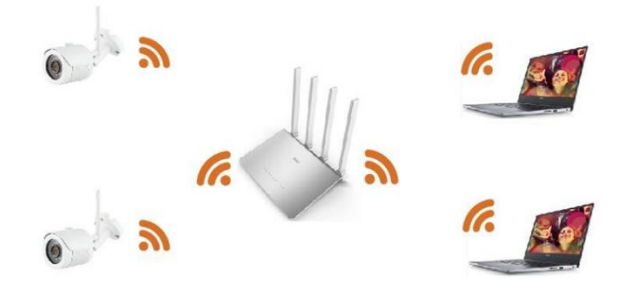

#### <span id="page-7-1"></span>**2.1.3 Подключение питания IP камеры по технологии POE**

Существует два интерфейса питания IP камеры:

- питание от источника постоянного тока 12В
- питание по технологии POE (зависит от модели).

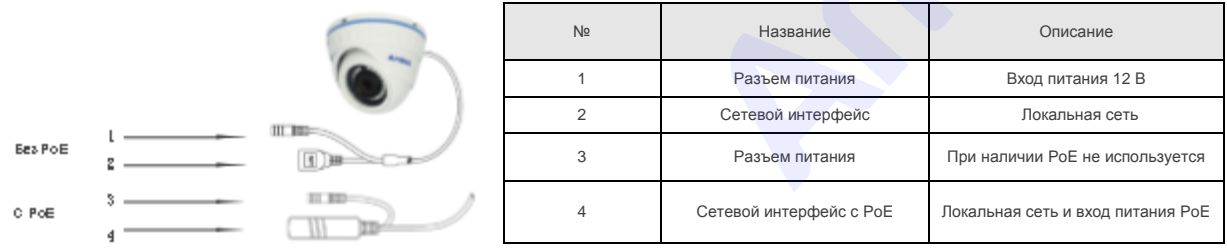

**Примечание:** при подключении IP камеры по технологии POE используемый коммутатор или сетевой видеорегистратор NVR должны поддерживать интерфейс POE, в противном случае необходимо использование POE инжекторов.

#### <span id="page-7-2"></span>**2.1.4 Схема подключений IP устройств к локальной сети**

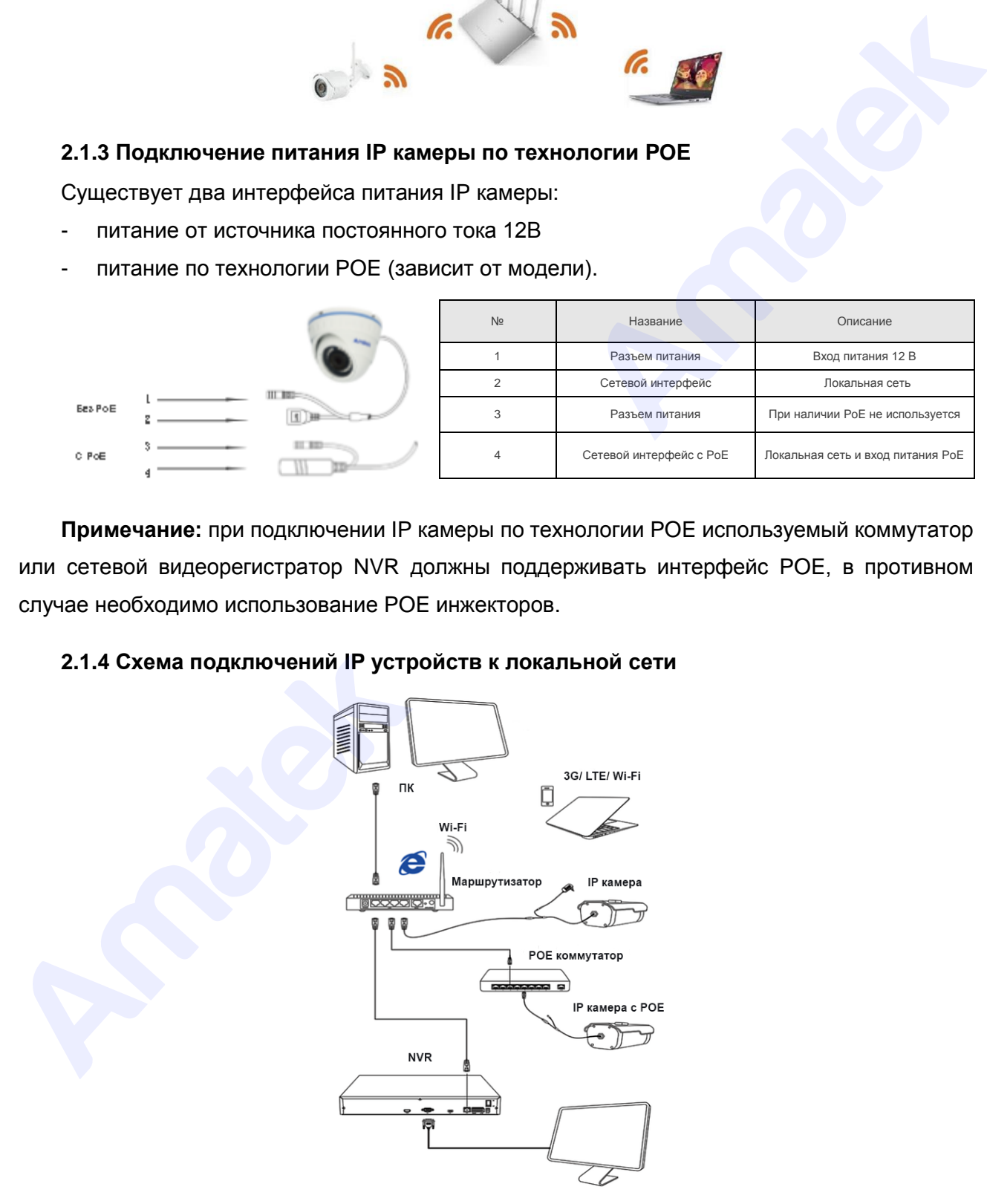

Подробная информация[: www.amatek.su](http://www.amatek.su/) Служба поддержки: [info@amatek.su](mailto:info@amatek.su) Тел: **8-800-707-10-40** (звонок по России бесплатный)

### <span id="page-8-0"></span>**2.2 Определение и изменение IP адреса**

#### <span id="page-8-1"></span>**2.2.1 Использование программы «AMATEK DeviceManage»**

1. Установите на ваш ПК с прилагаемого CD диска или скачайте с сайта www.amatek.su программу «AMATEK DeviceManage» и запустите ее.

**Важно:** на вашем ПК необходимо отключить Брандмауэр Windows и Антивирус.

**Примечание:** для получения полной информации изучите инструкцию программы «AMATEK DeviceManage».

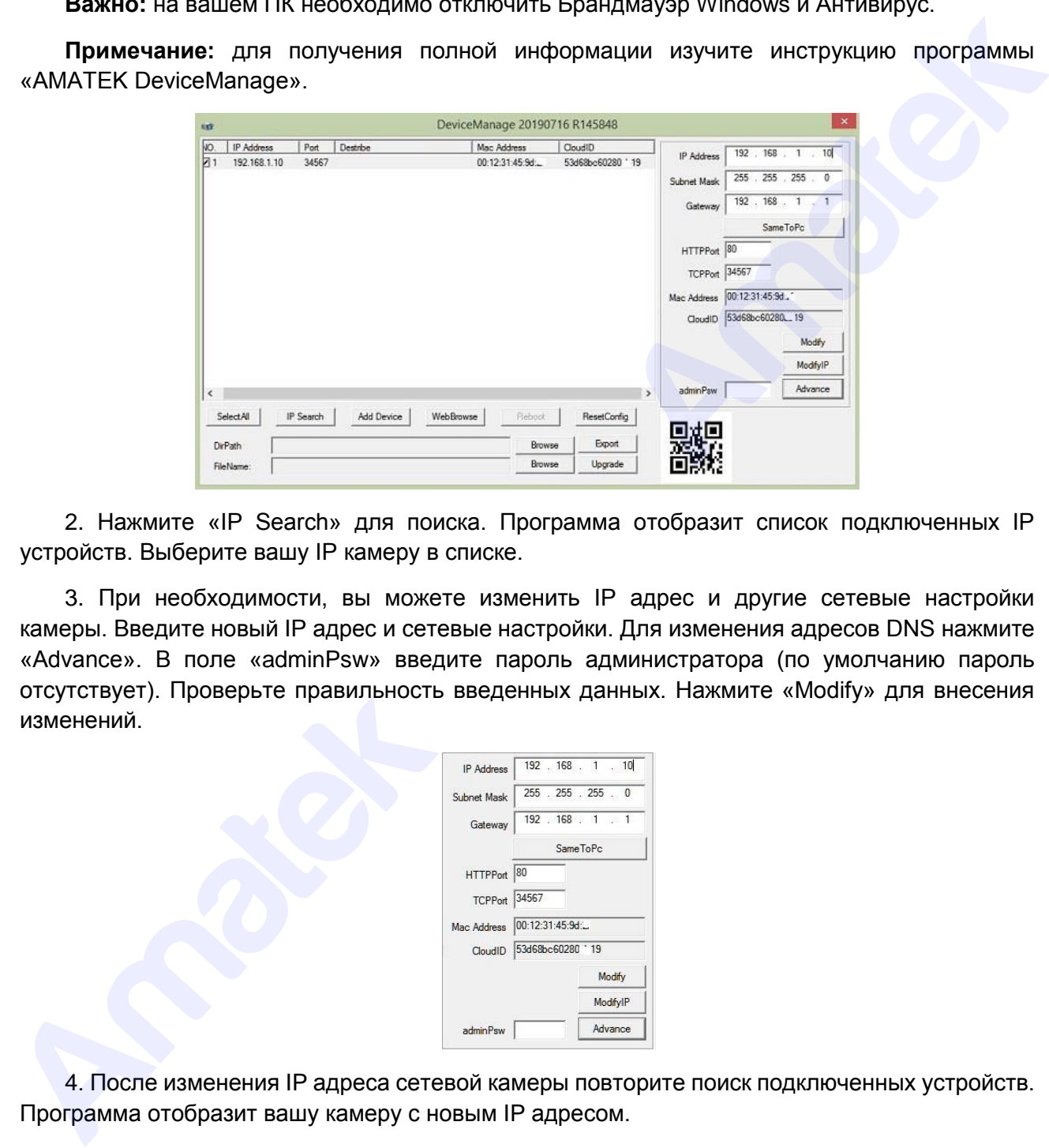

2. Нажмите «IP Search» для поиска. Программа отобразит список подключенных IP устройств. Выберите вашу IP камеру в списке.

3. При необходимости, вы можете изменить IP адрес и другие сетевые настройки камеры. Введите новый IP адрес и сетевые настройки. Для изменения адресов DNS нажмите «Advance». В поле «adminPsw» введите пароль администратора (по умолчанию пароль отсутствует). Проверьте правильность введенных данных. Нажмите «Modify» для внесения изменений.

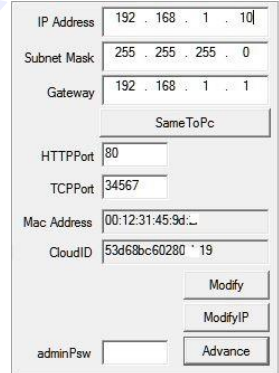

4. После изменения IP адреса сетевой камеры повторите поиск подключенных устройств. Программа отобразит вашу камеру с новым IP адресом.

5. Убедитесь в том, что браузер Internet Explorer установлен браузером по умолчанию. Для доступа к изображению и настройкам IP камеры через браузер Internet Explorer выберите в списке вашу камеру и нажмите «Web Browse». Программа автоматически запустит интернет браузер и откроет страницу с IP адресом вашей сетевой камеры.

**Примечание:** браузер Internet Explorer должен быть установлен браузером по умолчанию.

#### <span id="page-9-0"></span>**2.2.2 Использование сетевого видеорегистратора NVR**

Убедитесь, что ваша IP камера находится в одной локальной сети с NVR. Включите сетевой видеорегистратор и войдите в меню добавления IP камер «Цифровые каналы». Далее нажмите «Поиск» для поиска подключенных сетевых устройств. Выберите из списка вашу IP камеру и нажмите «Добавить». Если в IP камере установлен пароль администратора, введите пароль при подключении камеры (по умолчанию пароль отсутствует). При необходимости, измените настройки сетевой камеры согласно инструкции видеорегистратора NVR.

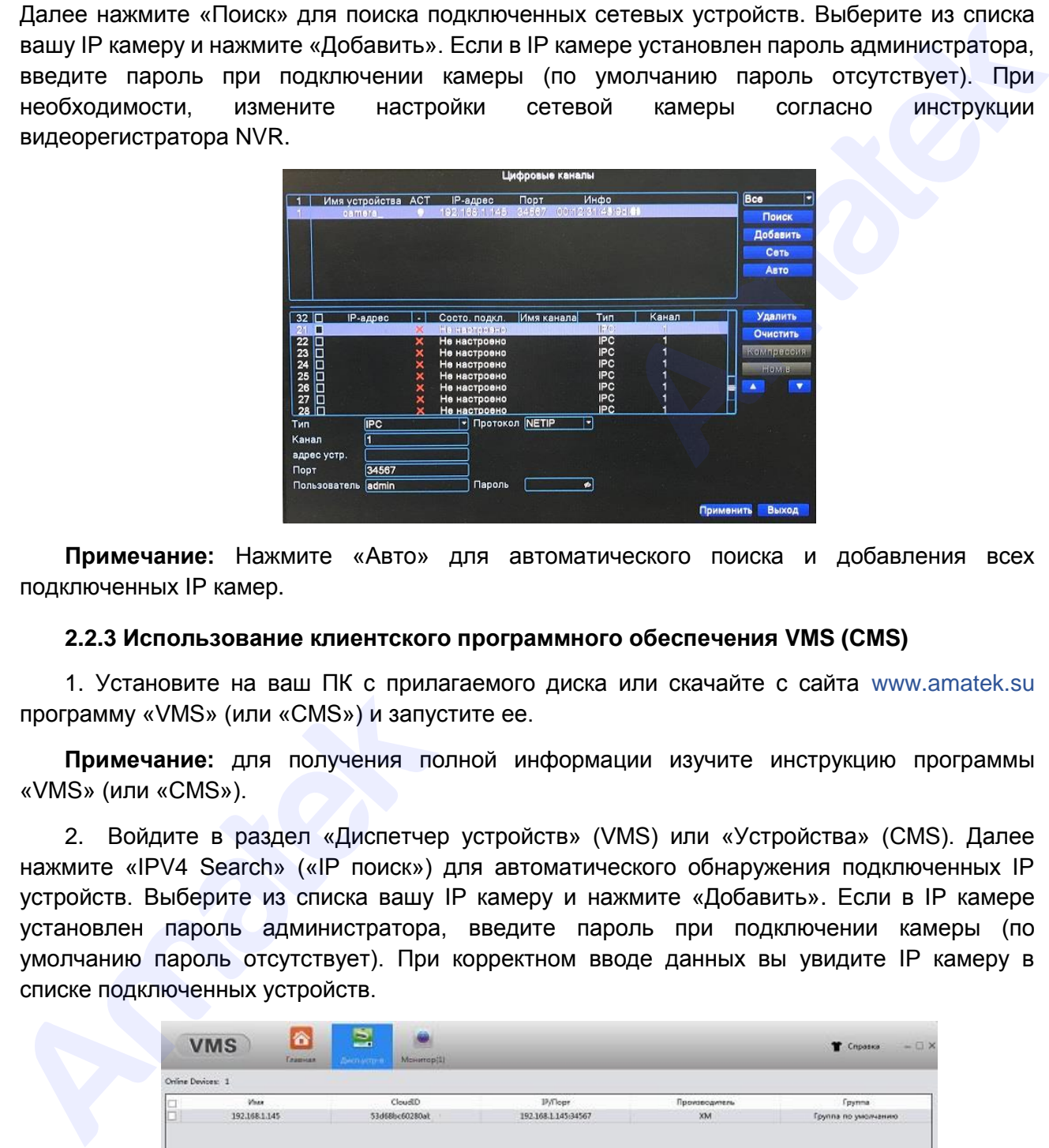

**Примечание:** Нажмите «Авто» для автоматического поиска и добавления всех подключенных IP камер.

#### <span id="page-9-1"></span>**2.2.3 Использование клиентского программного обеспечения VMS (CMS)**

1. Установите на ваш ПК с прилагаемого диска или скачайте с сайта www.amatek.su программу «VMS» (или «CMS») и запустите ее.

**Примечание:** для получения полной информации изучите инструкцию программы «VMS» (или «CMS»).

2. Войдите в раздел «Диспетчер устройств» (VMS) или «Устройства» (CMS). Далее нажмите «IPV4 Search» («IP поиск») для автоматического обнаружения подключенных IP устройств. Выберите из списка вашу IP камеру и нажмите «Добавить». Если в IP камере установлен пароль администратора, введите пароль при подключении камеры (по умолчанию пароль отсутствует). При корректном вводе данных вы увидите IP камеру в списке подключенных устройств.

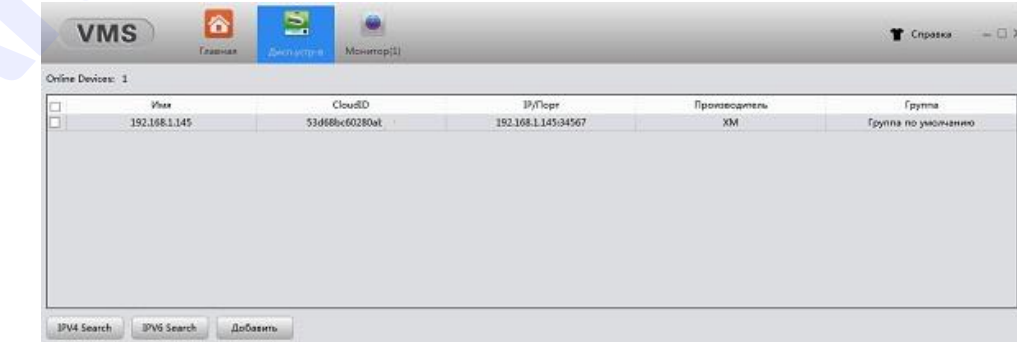

Подробная информация[: www.amatek.su](http://www.amatek.su/) Служба поддержки: [info@amatek.su](mailto:info@amatek.su) Тел: **8-800-707-10-40** (звонок по России бесплатный)

## <span id="page-10-0"></span>**3. Работа в браузере Internet Explorer**

## <span id="page-10-1"></span>**3.1 Минимальный системные требования к ПК.**

Перед началом работы убедитесь, что ваш компьютер обладает достаточными системными ресурсами. При несоответствии минимальным требованиям, корректная работа устройства может быть нарушена или невозможна.

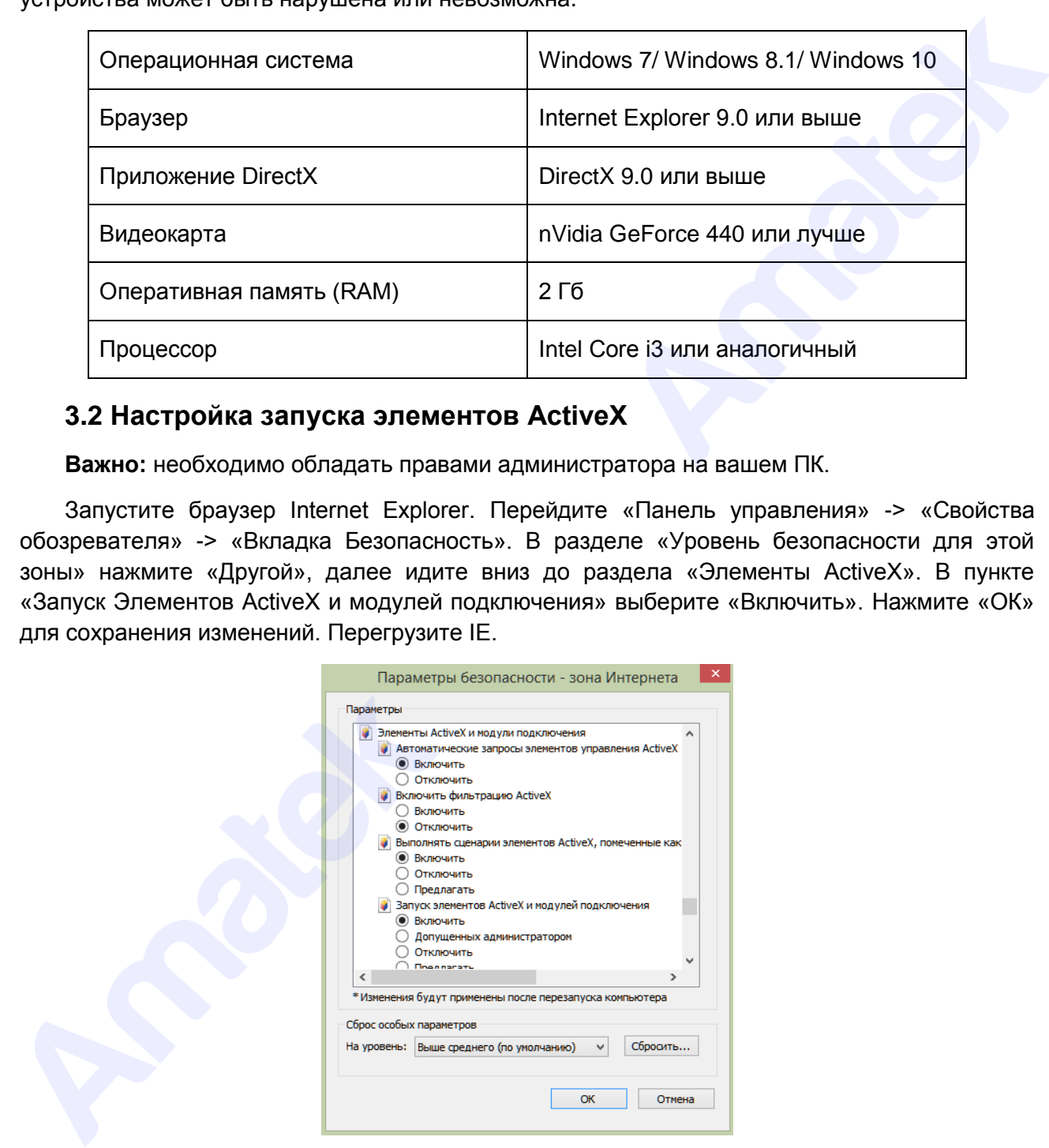

### <span id="page-10-2"></span>**3.2 Настройка запуска элементов ActiveX**

**Важно:** необходимо обладать правами администратора на вашем ПК.

Запустите браузер Internet Explorer. Перейдите «Панель управления» -> «Свойства обозревателя» -> «Вкладка Безопасность». В разделе «Уровень безопасности для этой зоны» нажмите «Другой», далее идите вниз до раздела «Элементы ActiveX». В пункте «Запуск Элементов ActiveX и модулей подключения» выберите «Включить». Нажмите «ОК» для сохранения изменений. Перегрузите IE.

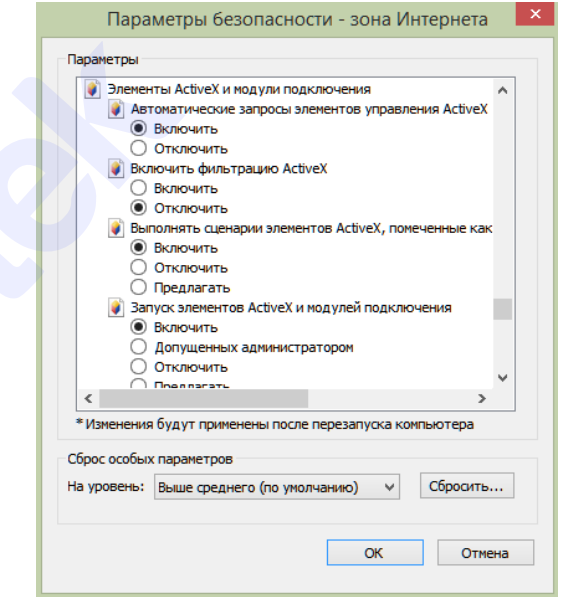

## <span id="page-10-3"></span>**3.3 Установка дополнительного плагина**

При первом подключении IP камеры Amatek к вашему ПК потребуется установка дополнительного ПО.

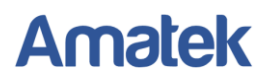

В адресной строке Internet Explorer введите IP адрес камеры. Откроется страница с веб-интерфейсом сетевой камеры. Нажмите «Download» для скачивания и установки плагина. Откроется интернет страница автоматического загрузки ПО.

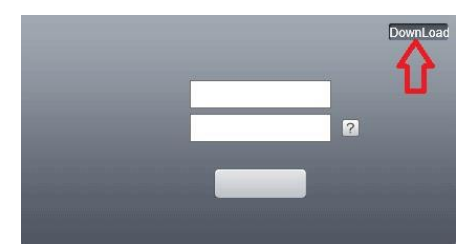

Далее браузер потребует подтвердить установку плагина, нажмите «Выполнить» для начала установки.

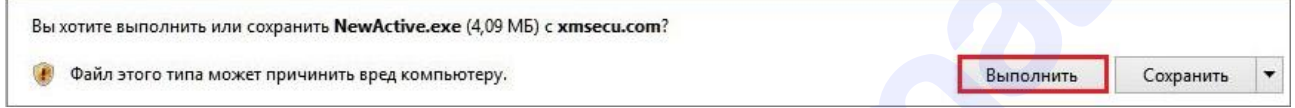

В открывшимся окне выберите язык установки «English» и нажмите «Next».

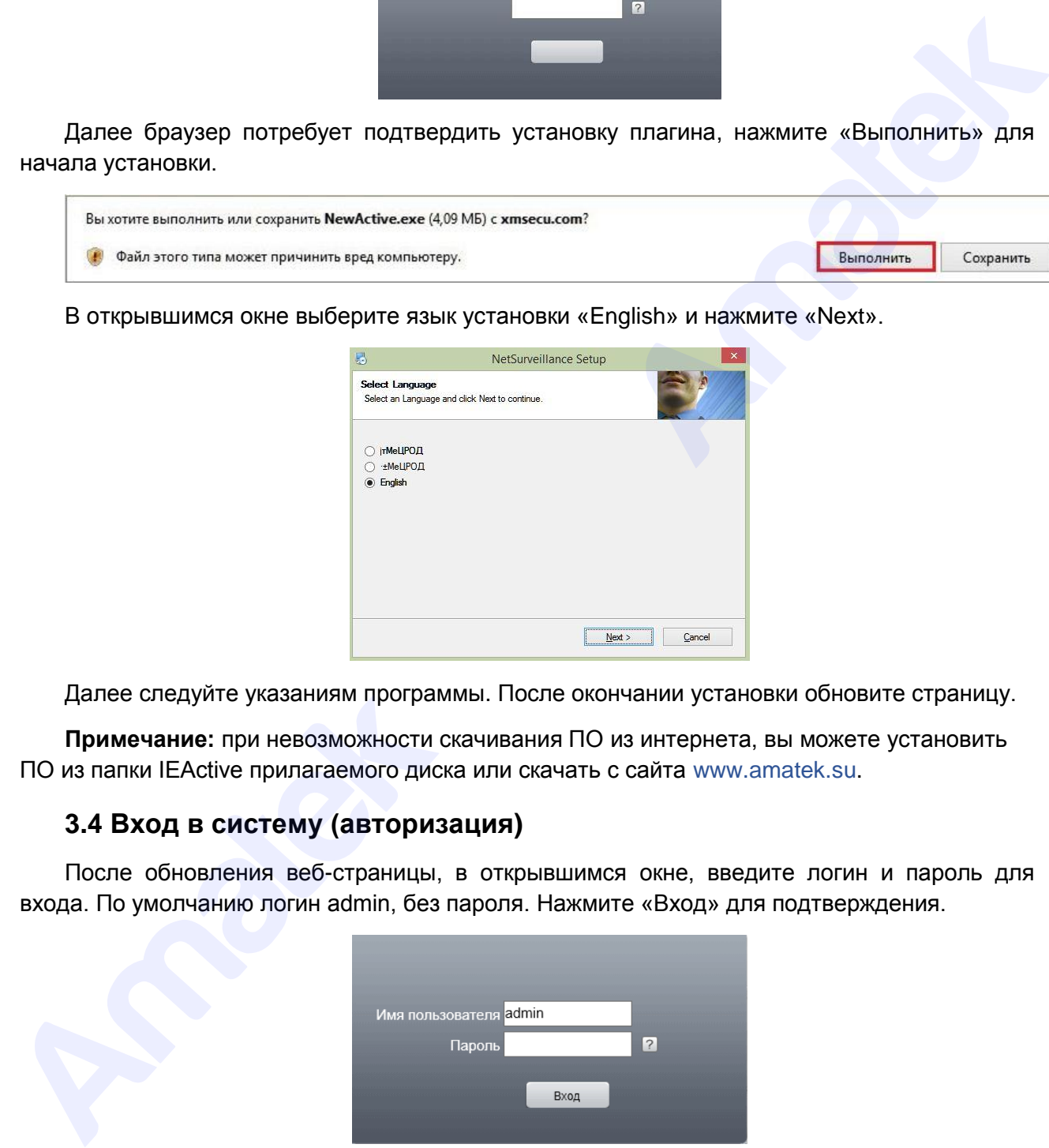

Далее следуйте указаниям программы. После окончании установки обновите страницу.

**Примечание:** при невозможности скачивания ПО из интернета, вы можете установить ПO из папки IEActive прилагаемого диска или скачать с сайта www.amatek.su.

#### <span id="page-11-0"></span>**3.4 Вход в систему (авторизация)**

После обновления веб-страницы, в открывшимся окне, введите логин и пароль для входа. По умолчанию логин admin, без пароля. Нажмите «Вход» для подтверждения.

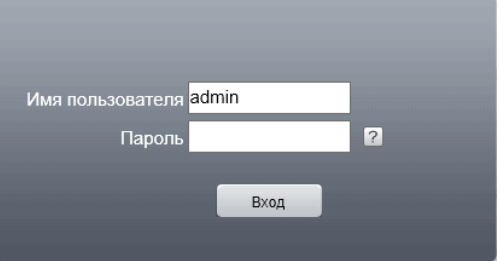

Далее в окне «Тип битрейта» выберите Основной или Экстра (дополнительный) поток для трансляции изображения с IP камеры. По умолчанию - Основной поток.

**Примечание:** «Автонапоминание» - вывод на экран окна «Тип битрейта» при каждом подключении. По умолчанию – Автонапоминание включено.

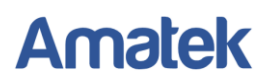

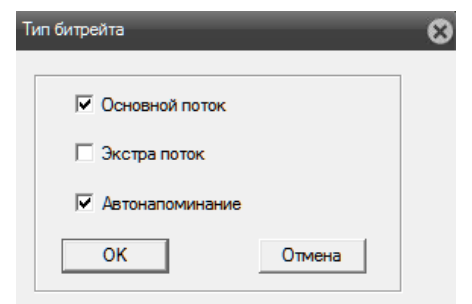

При корректном вводе данных вы увидите изображение с вашей IP камеры.

## <span id="page-12-0"></span>**3.5 Описание веб-интерфейса**

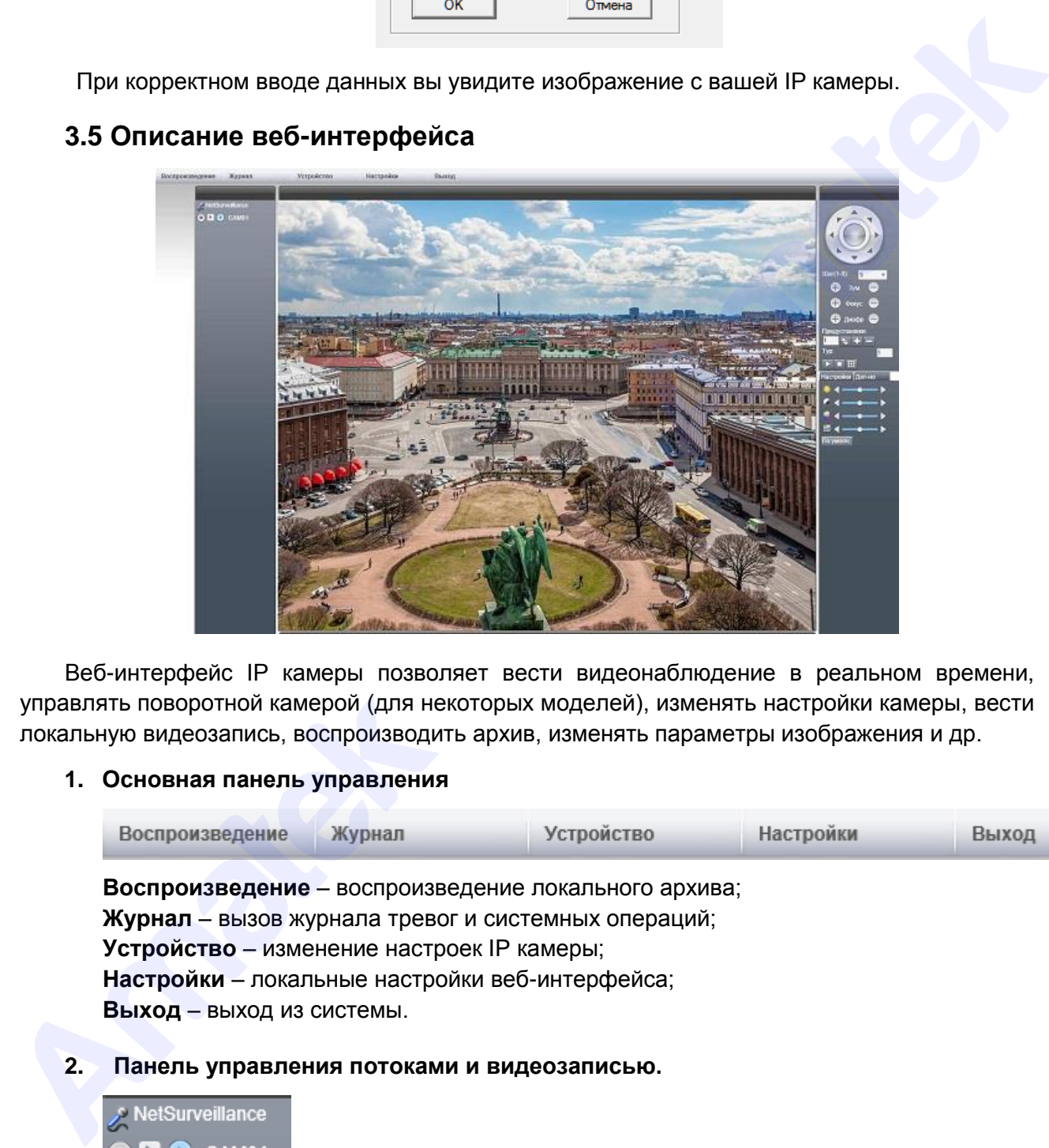

Веб-интерфейс IP камеры позволяет вести видеонаблюдение в реальном времени, управлять поворотной камерой (для некоторых моделей), изменять настройки камеры, вести локальную видеозапись, воспроизводить архив, изменять параметры изображения и др.

#### **1. Основная панель управления**

![](_page_12_Picture_122.jpeg)

- переключение основного и дополнительного потоков;

CAM01

- имя видеокамеры;

![](_page_13_Picture_2.jpeg)

- включение/выключение режима интеркома (для некоторых моделей).

**3. Дополнительная панель управления видеозаписью и воспроизведением.**

![](_page_13_Picture_5.jpeg)

Функции кнопок доп. панели (слева направо):

- переключение в полноэкранный режим (Esc выход из режима);
- однооконный режим (не используется для IP камеры);
- воспроизведение локального архива;
- выключение просмотра изображения в реальном времени;
- создание снимка (скриншота) изображения;
- включить локальную видеозапись;
- остановить локальную видеозапись;
- включение/выключение звука.
- **4. Панель управления PTZ камерой (для некоторых моделей)**

![](_page_13_Picture_16.jpeg)

Смотри раздел Управление PTZ камерой.

#### **5. Панель настройки параметров изображения**

![](_page_13_Picture_19.jpeg)

изменение яркости, контрастности, насышенности и оттенка;

По умолч. - возврат исходных параметров изображения.

#### **6. Панель дополнительных функций**

![](_page_13_Picture_160.jpeg)

**Перезагр.** – перезагрузка IP камеры;

**Цвет.** – вызов окна изменения параметров изображения в режиме «День/Ночь»; **Соотнош.** – изменение соотношения сторон изображения 16:9 / 4:3

![](_page_14_Picture_1.jpeg)

**7. Окно изменения параметров изображения в режиме «День/Ночь»**

![](_page_14_Picture_141.jpeg)

**Период:** ИК выкл. - День (цвет. изобр.) / ИК вкл. - Ночь (ч/б изобр.); **Регулировки:** яркости, контрастности, насыщенности для каждого периода; **Зеркало** – зеркальное отображение изображения; **Переворот** – переворот изображения по вертикали; **По умолчанию** - возврат исходных значений параметров; **ОК** – выход с сохранением изменений; **Отмена** – выход без сохранения изменений.  $\begin{array}{r} \begin{array}{r} \text{N} \end{array} \begin{array}{r} \text{R} \end{array} \begin{array}{r} \text{R} \end{array} \begin{array}{r} \text{R} \end{array} \begin{array}{r} \text{R} \end{array} \begin{array}{r} \text{R} \end{array} \begin{array}{r} \text{R} \end{array} \begin{array}{r} \text{R} \end{array} \begin{array}{r} \text{R} \end{array} \begin{array}{r} \text{R} \end{array} \begin{array}{r} \text{R} \end{array} \begin{array}{r} \text{R} \end{array} \begin{array}{r} \$ 

**8. Панель штрих-кодов облачного ID и мобильного приложения**

![](_page_14_Picture_6.jpeg)

**Cloud ID:** штрих-код серийного номера для мобильного приложения; **APP:** штрих-код для скачивания мобильного приложения; **Закрыть** – убрать панель штрих-кодов с экрана.

### <span id="page-14-0"></span>**3.6 Локальные настройки веб-интерфейса**

Нажмите «Настройки» на основной панели веб-интерфейса для вызова менеджера конфигураций локальных настроек.

#### <span id="page-14-1"></span>**3.6.1 Настройка сигналов тревоги**

Выберите «Стандартные настройки» для настройки сигналов тревоги по типу тревоги.

![](_page_15_Picture_176.jpeg)

【Тип сигнала】Тип сигнала тревоги или события.

【Вкл.】Включение выбранного сигнала тревоги.

【Автонаблюдение】Переключение на тревожный канал (не используется для IP камеры).

【Сигнал тревоги】Включение звукового сигнала тревоги.

【Аудиодорожка】 Укажите звуковой файл в формате WAV для данного сигнала тревоги.

【Просмотр】Нажмите для прослушивания звукового файла.

Выберите «Настройки соединения сигнала тревоги» для настройки портов входа тревоги (для некоторых моделей). Amatek

### <span id="page-15-0"></span>**3.6.2 Системные настройки**

![](_page_15_Picture_177.jpeg)

【Запись DIR】Нажмите «Просмотр» и укажите папку для хранения локальных видеозаписей. 【Длительность】Длительность файла видеозаписи. По умолчанию – 60 мин.

【Изображение DIR】Нажмите «Просмотр» и укажите папку для хранения снимков.

【Fluent Real-time】Режим просмотра в реальном времени.

【Автоматическое соединение с каналом】Автоматическое включение просмотра видео.

【Сохранение записи в AVI】Включите для сохранения локальной записи в AVI формате. 【Применить】Нажмите для сохранения настроек. Sanuch DIR J Нажмите «Просмотр» и ука<br>
(Длительность ) Длительность файла ви,<br>
(Изображение DIR J Нажмите «Просмотр<br>
(Fluent Real-time ) Режим просмотра в ре<br>
(Автоматическое соединение с каналом)<br>
(Сохранение записи в AV

#### <span id="page-15-1"></span>**3.6.3 Информация**

Информация о версии модулей ПО веб-интерфейса.

## <span id="page-15-2"></span>**3.7 Воспроизведение видеозаписей**

Меню воспроизведения локальных видеозаписей и удаленных видеозаписей (для IP камер с поддержкой SD карт памяти).

![](_page_16_Picture_95.jpeg)

【 Режим восп. 】 Выберите «Локальное воспроизведение» для просмотра локальных видеозаписей с диска вашего компьютера.

【Локальное воспроизведение】Нажмите для вызова окна проигрывателя видеозаписей.

![](_page_16_Picture_5.jpeg)

Для выбора видеозаписи нажмите . В открывшимся окне укажите файл с видеозаписью и нажмите «Открыть» для начала просмотра. Управляйте просмотром записи с помощью кнопок перемотки вперед/назад и паузы.

Можно одновременно вывести на экран до 4-х файлов видеозаписи. Для полноэкранного просмотра дважды кликните левой кнопкой мыши по окну видеозаписи. Для возврата в мультиэкранный режим дважды кликните мышкой по экрану.

При необходимости изменить режим окна просмотра 4:3 / 16:9 кликните правой кнопкой мыши в окне видеозаписи. Далее в открывшимся контекстном меню выберите пункт «Размер дисплея». Установите необходимое соотношение сторон изображения.

![](_page_16_Figure_9.jpeg)

Подробная информация[: www.amatek.su](http://www.amatek.su/) Служба поддержки: [info@amatek.su](mailto:info@amatek.su) Тел: **8-800-707-10-40** (звонок по России бесплатный)

![](_page_17_Picture_1.jpeg)

После завершения просмотра видеозаписей закройте окно видеопроигрывателя.

**Примечание:** Если в локальных настройках включено сохранение видеозаписи в AVI формате, вы можете просматривать локальные видеозаписи с помощью Windows видеоплеера или любого другого видеоплеера с поддержкой AVI формата.

### **3.8 Журнал событий**

Для просмотра журнала тревог и системных событий нажмите «Журнал» на основной панели веб-интерфейса.

![](_page_17_Picture_96.jpeg)

【Журнал тревоги】Окно просмотра журнала тревог.

【Журнал операций】Окно просмотра журнала системных событий.

<span id="page-17-1"></span>【Автонапоминание】Автоматический вывод на экран журнала тревог.

## **4. Изменение настроек IP камеры**

Нажмите «Устройство» на основной панели веб-интерфейса. В открывшимся окне выберите необходимый раздел конфигурации для изменения настроек IP камеры.

<span id="page-17-0"></span>![](_page_17_Picture_12.jpeg)

Подробная информация[: www.amatek.su](http://www.amatek.su/) Служба поддержки: [info@amatek.su](mailto:info@amatek.su) Тел: **8-800-707-10-40** (звонок по России бесплатный)

![](_page_18_Picture_2.jpeg)

## <span id="page-18-0"></span>**4.1 Настройка видеозаписи и снимков экрана (для некоторых моделей)**

Данный раздел настроек конфигурации актуален для IP камер, поддерживающих запись на встроенную карту памяти.

## <span id="page-18-1"></span>**4.2 Настройка сигналов тревоги**

Войдите в раздел конфигурации детектора тревог. В открывшимся окне выберите необходимый тип детектора тревожного события.

![](_page_18_Picture_7.jpeg)

## **4.2.1 Детектор движения (Умное движение)**

<span id="page-18-2"></span>Настройте детектор движения для обнаружения движения и/или обнаружения человека в кадре.

![](_page_19_Picture_2.jpeg)

【Канал】Номер канала (для IP камеры только 1-й канал).

【Вкл.】Включение детектора движения.

【Обнаружение гуманоида】Включение детектора обнаружения человека.

【Чувствительность】Выберите чувствительность срабатывания детектора.

【Область】 Нажмите «Установить» для указания области детекции движения.

Для настройки области детекции движения предварительно отключите детектор обнаружения человека. Далее нажмите «Настройки». В открывшимся окне задайте интересующую область мышью: голубые квадраты показывают зону детекции, прозрачные квадраты обозначают область без детекции (цвет сегментов может отличаться от описанного в разных версиях программного обеспечения).

![](_page_19_Figure_9.jpeg)

Нажмите «ОК» для сохранения изменений или «Отмена» для выхода без изменений.

【Период】 Установка периода времени работы детектора движения.

Вы можете выбрать как определенные дни и/или временные интервалы, так и задать собственные промежутки времени. Каждый день разделен на двухчасовые промежутки, в которых можно задать время детекции. По умолчанию задан период 24/7.

![](_page_20_Picture_3.jpeg)

Нажмите «ОК» для сохранения изменений или «Отмена» для выхода без изменений.

【Интервал】Интервал времени до следующей детекции движения .

【Тревожн. выход】Активация выхода тревоги (для некоторых моделей).

【Задержка】Интервал времени до выключения тревоги. Вы можете выбрать интервал от 10 до 300 секунд.

【Запись канала】Включение видеозаписи на канале (для IP камеры только 1-й канал). .

【Снимок】Запись снимков (стоп-кадров) при срабатывании тревоги.

【Активация PTZ】Активирует функции PTZ (вызов точки предустановки, запуск тура по точкам или вызов шаблона).

**Примечание:** Данная функции актуальна только для моделей поворотных IP камер.

![](_page_20_Picture_175.jpeg)

Нажмите «ОК» для сохранения изменений или «Отмена» для выхода без изменений.

【Задержка】После окончания тревоги запись продолжится 10~300 секунд.

【Отправка E-mail】Отправка тревожного сообщения и снимков с выбранных каналов на электронный адрес, настроенный в разделе Сетевые службы –> EMAIL.

【FTP】Выгрузка видео и/или снимков на сервер FTP, установленный в разделе Сетевые службы ->FTP.

【Мобильное сообщение】Отправка Push уведомлений на мобильное приложение.

【Запись в журнал】Ведение журнала тревожных событий.

【Сигнал тревоги】Включение аудио сигнала при тревоге.

**Примечание:** Необходимо включить сигнал тревоги и установить мелодию сигнала в локальных настройках веб-интерфейса (смотри раздел «Локальные настройки»).

После изменения настроек детектора, нажмите «ОК» для сохранения изменений или «Отмена» для выхода без изменений. При успешном окончании операции внесения изменений вы увидите всплывающее сообщение с подтверждением сохранения конфигурации.

![](_page_21_Picture_150.jpeg)

### <span id="page-21-0"></span>**4.2.2 Детектор саботажа**

Алгоритм «Саботаж» служит для сигнализации об актах саботажа, таких как изменение положения камеры, маскирование или сильное расфокусирование изображения.

**Примечание:** Настройки детектора аналогичны настройкам детектора движения.

#### <span id="page-21-1"></span>**4.2.3 Детектор потери видео**

В случае если прерывается трансляция видеосигнала, срабатывает сигнал тревоги и выполняются назначенные для этой тревоги функции.

**Примечание:** Настройки детектора аналогичны настройкам детектора движения.

#### <span id="page-21-2"></span>**4.2.4 Тревожный вход (для некоторых моделей)**

При активации тревожного входа, срабатывает сигнал тревоги и выполняются назначенные для этой тревоги функции.

**Примечание:** Настройки аналогичны настройкам детектора движения.

#### <span id="page-21-3"></span>**4.2.5 Тревожный выход (для некоторых моделей)**

При срабатывании сигнала тревоги активируется выход тревоги.

#### <span id="page-21-4"></span>**4.2.6 Системные ошибки**

Сигнализация о системных ошибках и критических событиях, при наступлении системной ошибки срабатывает сигнал тревоги и выполняются назначенные для этой тревоги функции.

![](_page_22_Picture_2.jpeg)

【Тип события】Выберите тип события или ошибки.

【Вкл.】Включение сигнализации о системных событиях.

【Мобильный】Отправка уведомлений на мобильное приложение.

Нажмите «ОК» для сохранения изменений или «Отмена» для выхода без изменений.

### <span id="page-22-0"></span>**4.3 Системные настройки**

![](_page_22_Picture_86.jpeg)

Установка основных параметров системы, таких как: общие настройки, компрессия, сетевые настройки, дисплей, настройки PTZ, настройки RS232, настройки камеры.

### <span id="page-22-1"></span>**4.3.1 Общие настройки**

![](_page_23_Picture_153.jpeg)

【Временная зона】Установка часового пояса.

【Время】Установка даты и времени.

【Формат даты】Выберите формат даты: ГГ/ММ/ДД, МM/ДД/ГГ, ДД/ММ/ГГ.

【Летнее】Переход на летнее время.

【Разделитель】Выберите формат разделения даты из списка.

【Формат】Выберите формат отображения времени – 24 часа или 12 часов.

【Язык】Язык интерфейса.

【Видеостандарт】 Установите ТВ стандарт PAL / NTSC согласно подключенному оборудованию.

【HDD заполнен】Реакция устройства на заполнение HDD. Перезапись: запись «по кольцу», т.е. стирание самых старых файлов записи при заполнении HDD. 【Номер DVR】Номер устройства. По умолчанию 0.

【TV стандарт】Установите ТВ стандарт PAL / NTSC. По умолчанию PAL.

【Автовыход】 Период автовыхода из системы (0 - 60 мин). 0 - означает без автовыхода.

Нажмите «ОК» для сохранения изменений или «Отмена» для выхода без изменений.

#### <span id="page-23-0"></span>**4.3.2 Настройки компрессии**

Настройка параметров компрессии видеосигнала, разрешения изображения, записи звука для основного и дополнительного потока.

![](_page_24_Picture_199.jpeg)

【Канал】Номер канала (для IP камеры только 1-й канал).

【Компрессия】Установка стандарта кодирования H.265 / H.265X.

【Разрешение】Установка разрешения видео.

【Кадры/сек】Установка скорости записи.

【Тип битрейта】Установка кодирования с ограничением битрейта (CBR) или переменного кодирования (VBR).

【Качество】При установке переменного кодирования VBR можно установить один из 6 вариантов качества изображения.

【Битрейт Кб/с】Для режима CBR установите значение битрейта потока для регулировки качества видео. Большее значение битрейта означает лучшее качество видео.

【Интервал кадров】Интервал опорных кадров. По умолчанию - 2 с.

【Видео/Аудио】Включение трансляции дополнительного потока и звука. Передача звука возможна при наличии аудио входа (для некоторых моделей).

【Статическая】Установка профиля кодирования. По умолчанию – main profile.

【H.265】 Установка стандарта кодирования H.265+.

**Параметры дополнительного потока видео (правый столбец)**

Настройка параметров дополнительного потока для удаленного видеонаблюдения.

Нажмите «ОК» для сохранения изменений или «Отмена» для выхода без изменений.

### <span id="page-24-0"></span>**4.3.3 Настройки сети**

![](_page_25_Picture_258.jpeg)

【Сетевая карта】Тип сетевого устройства. По умолчанию – Проводная сеть.

【Вкл. DHCP】Получать IP адрес автоматически от DHCP сервера.

【ADAP Enable】Функция Adaptive IP – автоматический выбор свободного IP адреса.

**Важно!** Камера автоматически изменит IP адрес при первом подключении к сети. Функция Adaptive IP будет автоматически выключена через 24 часа после подключения. 【IP адрес】IP адрес устройства. По умолчанию: 192.168.1.10.

【Маска】Маска подсети. По умолчанию: 255.255.255.0.

【Шлюз】Установите шлюз. По умолчанию: 192.168.1.1.

【Настройки DNS】 Сервер доменных имен. Изменяет доменное имя на IP адрес. После ввода адреса перезагрузите устройство.

【TCP Порт】По умолчанию: 34567.

【HTTP Порт】По умолчанию: 80.

【ONVIF Порт】По умолчанию: 8899.

【ONVIF Проверить】Проверка ONVIF вкл./выкл..

【MAC адрес】MAC адрес IP камеры.

【Высокоскор. загрузка】Ускоренная загрузка вкл./выкл.

【Передача данных】 Можно установить режимы: адаптивно, приоритет качества изображения, приоритет скорости, приоритет сети. Величина битрейта будет установлена согласно выбранному режиму. Режим адаптивно – баланс между качеством и скоростью передачи данных.

Нажмите «ОК» для сохранения изменений или «Отмена» для выхода без изменений.

### <span id="page-25-0"></span>**4.3.4 Сетевые службы**

Войдите в меню «Сетевые службы» для настройки дополнительных сетевых функций и служб. В открывшимся окне дважды щелкните левой кнопкой мыши на строку необходимой сетевой службы для перехода в окно настроек.

**Внимание!** Перечень доступных сетевых служб зависит от модели IP камеры и версии программного обеспечения (прошивки).

![](_page_26_Picture_1.jpeg)

**Примечание:** Установите галочку【Включить】для включения необходимой службы.

![](_page_26_Picture_107.jpeg)

【**Фильтр IP**】

![](_page_26_Picture_108.jpeg)

Выберите тип списка, укажите IP адрес и нажмите «Добавить». Далее установите  $\sqrt{B}$ строке адреса для активации. При необходимости удалить IP адрес нажмите «Удаление».

Если указать список «белых» IP адресов, то только их пользователи смогут подключаться к устройству. Максимум 64 IP адреса.

Если ввести список «черных» IP адресов, то их пользователи не смогут подключаться к устройству. Максимум 64 IP адреса.

Адреса в списках можно активировать и деактивировать, установив или убрав **√** в строке IP адреса.

**Примечание:** Если IP адрес есть в обоих списках, то адрес будет блокироваться в соответствии с черным списком.

![](_page_27_Picture_0.jpeg)

Нажмите «ОК» для сохранения изменений или «Отмена» для выхода без изменений.

## 【**DDNS**】

![](_page_27_Picture_175.jpeg)

【Тип DDNS】 Выберите сервис DDNS из списка.

【Доменное имя】Введите полученное при регистрации доменное имя.

【Имя пользователя】Имя пользователя для DDNS сервера.

【Пароль】Пароль для DDNS сервера.

### 【**EMAIL**】

В случае активации сигнала тревоги устройство отправит электронное сообщение на запрограммированный адрес электронной почты.

![](_page_27_Picture_176.jpeg)

【SMTP сервер】адрес E-mail сервера. Это может быть, как IP адрес, так и доменное имя. Доменное имя должно соответствовать конфигурации DNS-сервера.

【Порт】Номер порта SMTP сервера.

【Включить шифрование】 Использование протокола шифрования SSL.

【Имя пользователя】Имя пользователя для SMTP сервера.

【Пароль】Пароль для SMTP сервера.

【Почта отправителя】Указать адрес отправителя.

【Почта получателя】Адреса электронной почты, на которые отправляются тревожные сообщения. Вы можете ввести три адреса.

【Тема письма】Введите тему письма по желанию.

【Тест】Проверка работоспособности введенных настроек.

Нажмите «ОК» для сохранения изменений или «Отмена» для выхода без изменений.

## 【**NTP**】

Установка системного времени по сигналу NTP сервера.

![](_page_28_Picture_150.jpeg)

**Примечание:** NTP сервер должен быть установлен на локальном сервере или ПК.

Нажмите «ОК» для сохранения изменений или «Отмена» для выхода без изменений.

## 【**UPNP**】

UPNP – протокол с возможностью автоматического перенаправления портов. Перед включением убедитесь, что эта функция активна в вашем маршрутизаторе.

![](_page_28_Picture_151.jpeg)

【HTTP порт】Маршрутизатор автоматически предоставит порт HTTP для устройства. 【TCP порт】Маршрутизатор автоматически предоставит TCP порт для устройства. 【Порт】Маршрутизатор автоматически предоставит мобильный порт для устройства.

![](_page_29_Picture_0.jpeg)

Нажмите «ОК» для сохранения изменений или «Отмена» для выхода без изменений.

### 【**PPPoE**】

![](_page_29_Picture_139.jpeg)

Введите данные учетной записи и IP-адрес для соединения по PPPoE протоколу, предоставленные вашим провайдером.

Нажмите «ОК» для сохранения изменений или «Отмена» для выхода без изменений.

## 【**FTP**】

В случае активации сигнала тревоги данные будут записаны на FTP сервер.

![](_page_29_Picture_140.jpeg)

【Адрес сервера】IP адрес FTP сервера.

【Порт】Доменный порт FTP, по умолчанию 21.

【Имя пользователя】Имя пользователя сервера FTP.

【Пароль】Пароль пользователя для доступа к FTP серверу.

【Размер файла】Максимальный размер загружаемых файлов.

【Директория】 Каталог для загрузки файлов.

【Тест】 Проверка работоспособности введенных настроек.

**Внимание!** В настройках FTP сервера разрешите запись файлов.

Нажмите «ОК» для сохранения изменений или «Отмена» для выхода без изменений.

![](_page_30_Picture_0.jpeg)

### 【**Тревожный сервер**】

Отправка сообщений о тревоге на сервер тревог.

![](_page_30_Picture_141.jpeg)

【Тип протокола】По умолчанию - GENERAL.

【Адрес сервера】 Адрес сервера тревог.

【Порт】Номер порта устройства. По умолчанию – 15002.

【Тревожное сообщение】Отправка сообщения в центр тревоги.

【Запись в журнал】Запись в журнал тревог.

Нажмите «ОК» для сохранения изменений или «Отмена» для выхода без изменений.

## 【**RTSP**】

Протокол RTSP предназначен для видеонаблюдения через браузеры (Safari, Firefox, Google chrome) и программу VLC плеер.

**Примечание:** Данная протокол не позволяет удаленно управлять устройством.

![](_page_30_Picture_142.jpeg)

【Порт】Номер порта RTSP. По умолчанию - 554.

Нажмите «ОК» для сохранения изменений или «Отмена» для выхода без изменений.

## 【**P2P**】

Включение функции облачного сервиса P2P.

![](_page_31_Picture_143.jpeg)

【MTU】Максимальный уровень передачи в сети. По умолчанию – 1280 байт.

Нажмите «ОК» для сохранения изменений или «Отмена» для выхода без изменений.

### 【**Мобильный отчет**】

Отправка тревожных уведомлений на мобильное приложение.

## 【**Серийный сквозной**】

Управление интерфейсами RS-232 или RS-485.

![](_page_31_Picture_144.jpeg)

【Функции портов】Выберите порт RS-232 или RS-485

【Тип протокола】Выберите протокол TCP или UDP. По умолчанию – TCP.

【Порт】Номер порта устройства. По умолчанию – 15002.

【Адрес сервера】Укажите IP адрес сервера.

【Порт】По умолчанию – 9530.

Нажмите «ОК» для сохранения изменений или «Отмена» для выхода без изменений.

#### <span id="page-31-0"></span>**4.3.5 Настройка дисплея**

Настройка отображения системной информации и имени канала на экране монитора и экране удаленного просмотра, настройка зоны маскирования изображения.

![](_page_32_Picture_2.jpeg)

【Имя камеры】 Нажмите кнопку «Настройки» для перехода в окно изменения имени камеры. Поддерживаются названия до 25 символов.

【Время】Включает отображение системной даты и времени.

【Имя канала】Включает отображение имени камеры.

【Состояние видео】Включает отображения статуса видео.

【Состояние тревоги】Включает отображение состояния тревоги.

【Анти-джиттер】Включает отображение информации о величине битрейта.

【Прозрачность】 Установка степени прозрачности надписей на изображении.

**Настройки экрана удаленного просмотра** (Internet Explorer, NVR, VMS, CMS, XMEye)**.** 【Канал】Номер канала (для IP камеры только 1-й канал).

【Маска области】Включает функцию зоны маскирования (приватной маски).

【Настройки】Настройка места расположения и размера зоны маскирования на экране.

С помощью указателя мыши передвиньте рамку и задайте необходимые границы зоны маскирования на изображении. Далее нажмите «ОК» для сохранения настроек.

【1234】Номер маски. На изображении можно установить до 4 зон маскирования.

![](_page_32_Picture_15.jpeg)

**Примечание:** Зоны маскирования отображаются на экране просмотра живого изображения и на видеозаписи. После установки зоны маскирования невозможно просмотреть скрытое изображение на видеозаписи.

【Время】Включает отображение системной даты и времени.

【Имя канала】Включает отображение имени канала.

【Настройки】Настройка места расположения имени канала и времени на экране.

Нажмите «ОК» для сохранения изменений или «Отмена» для выхода без изменений.

<span id="page-33-0"></span>![](_page_33_Picture_6.jpeg)

### **4.3.6 Настройки PTZ (только для моделей с функцией PTZ)**

【Канал】Номер канала (для IP камеры только 1-й канал).

【Протокол】Установка протокола управления PTZ камерой.

【Адрес】Установка адреса PTZ камеры.

【Скорость】Установка значения битрейта.

【Биты данных】По умолчанию - 8.

【Стоп биты】По умолчанию - 1.

【Проверка】Проверка четности. По умолчанию - нет.

Нажмите «ОК» для сохранения изменений или «Отмена» для выхода без изменений.

## <span id="page-33-1"></span>**4.3.7 RTZ (Настройка RS-232)**

![](_page_33_Picture_173.jpeg)

【Функция】 Выбор функции порта.. 【Скорость】Установка значения битрейта. 【Биты данных】По умолчанию - 8. 【Стоп биты】По умолчанию - 1.

【Проверка】Проверка четности. По умолчанию - нет.

Нажмите «ОК» для сохранения изменений или «Отмена» для выхода без изменений.

### **4.3.7 Настройки камеры**

<span id="page-34-0"></span>![](_page_34_Figure_5.jpeg)

【Канал】Номер канала (для IP камеры только 1-й канал).

【Экспозиция】Автоматический или ручной режим экспозиции (1/50 – 1/10000).

【min время – max время】Диапазон времени экспозиции в автоматическом режиме.

【День/ночь】Переключение режимов StarIR (авто) / Цвет. / Черно-белый.

【Переключение】Время переключения режимов «День/Ночь».

【Диафрагма】Вкл./выкл. функции АРД - автодиафрагмы (для некоторых моделей).

【Шаблон】 Шаблоны настройки изображения: Автоматический/Внутренний/Уличный.

【Яркость】 Настройка яркости изображения. По умолчанию – 50.

【Стиль】Стиль изображения. По умолчанию – стиль 2.

【BLC】Вкл./выкл. функции компенсации встречной засветки (BLC).

【DWDR】Вкл./выкл. функции расширенного динамического диапазона DWDR.

【Значение】Значение величины DWDR. По умолчанию – 50.

【Чувствит.】Чувствительность AE - скорость реакции автоматической экспозиции.

【Антитуман】 Вкл./выкл. функции «Антитуман».

【Значение】Значение величины функции «Антитуман». По умолчанию – 50.

【AGC】Вкл./выкл. функции автоматического усиления сигнала. По умолчанию – Вкл.

【Затвор】 Режим автоматического затвора. По умолчанию – Низкий.

【ИК фильтр】 Режим переключения ИК фильтра: Датчик. По умолчанию – Датчик ИК.

【День DNR】 Величина функции шумоподавления в режиме «День».

【Ночь DNR】 Величина функции шумоподавления в режиме «Ночь».

【Ошибки】Сохранение/вызов настроек камеры (для некоторых моделей).

【Зеркало】 Зеркальный переворот изображения.

【Переворот】 Переворот изображения на 180 градусов по вертикали.

【Мерцание】Вкл./выкл. функции удаления помех от мерцания флуоресцентных ламп.

![](_page_35_Picture_1.jpeg)

【ИК инвертор】 Инвертирование работы механического ИК фильтра.

【NoRedFaceExposure】Вкл./выкл. функции No Red Face Exposure (Не допускать красных лиц) для отображения естественного цвета кожи.

Нажмите «ОК» для сохранения изменений или «Отмена» для выхода без изменений.

## **4.4 Меню «Инструменты»**

Меню управления расширенными настройками системы: администрирование и создание учетных записей пользователей, обновление программного обеспечения (прошивки), импорт/экспорт настроек, сброс к заводским настройкам, перезагрузка устройства и др.

<span id="page-35-0"></span>![](_page_35_Picture_7.jpeg)

### **4.4.1 Устройства хранения (для некоторых моделей)**

<span id="page-35-1"></span>Данный раздел меню позволяет настраивать и управлять устройствами хранения: картой памяти или жестким диском. При наличии поддержки вашей IP камерой карты памяти, вы можете посмотреть информацию по устройству хранения, произвести форматирование и разметку разделов.

#### <span id="page-35-2"></span>**4.4.2 Пользователи (учетные записи)**

Управление учетными записями и правами пользователей.

#### **Внимание!**

- 1. Допустимая длина имени пользователя или группы пользователей не должна превышать 8 символов. Не допускается ставить пробелы перед или после имени пользователя, однако вы можете поставить пробел между символами. Разрешено использование следующих символов: буквы, цифры, подчеркивание, минус, точка.
- 2. Количество пользователей или групп пользователей не ограничено. При наличии соответствующих прав доступа вы можете удалять или добавлять группы пользователей или отдельных пользователей.

![](_page_36_Picture_1.jpeg)

3. Пользовательское меню включает в себя два типа записей: Группа и Пользователь. Имя группы и имя пользователя не может совпадать (кроме admin). Каждый пользователь может принадлежать лишь к одной группе.

![](_page_36_Picture_113.jpeg)

【Изм. пользователя】Отредактировать данные и права существующего пользователя.

【Изм. группу】Редактировать данные и права существующей группы.

【Изм. пароль】Позволяет редактировать пароль пользователя. Вы можете установить 1-6 буквенный пароль. Недопустимо ставить пробелы перед или после пароля, однако можно поставить пробел в самом пароле.

**Примечание**: Пользователь, обладающий достаточными правами, может редактировать как свой пароль, так и пароль других пользователей.

![](_page_36_Picture_114.jpeg)

【Добавление пользователя】 Позволяет добавить пользователя и установить уровень его прав. Для добавления пользователя зайдите в меню и введите имя пользователя и пароль, а также выберите, к какой группе он принадлежит. Также можно установить совместное использование, позволяющее использовать учетную запись единовременно несколькими пользователям. Кроме того, установите уровень прав созданного пользователя. Рекомендуется устанавливать уровень прав обычного пользователя ниже, чем у администратора.

![](_page_37_Picture_71.jpeg)

【Добавление группы пользователей】Добавление группы пользователей и установка их уровня прав. Существует 36 разных уровней прав: выключение оборудования, видеонаблюдение в реальном времени, воспроизведение файлов, настройки записи, резервное копирование файлов и т.д.

![](_page_37_Picture_72.jpeg)

【Удаление пользователя】Позволяет удалить пользователя. Выберите пользователя и нажмите на кнопку удаления.

【Удаление группы】 Позволяет удалить группу пользователей. Выберите группу и нажмите кнопку для удаления.

【Обновить】Нажмите для обновления окна учетных записей.

【Safe Вопрос】Контрольные вопросы для процедуры сброса пароля Администратора. Выберите вопросы из списка и укажите ответ. При необходимости сброса пароля Администратора, вам будет предложено ответить на контрольные вопросы.

![](_page_38_Picture_101.jpeg)

**Примечание**: Если контрольные вопросы отображаются некорректно, возможно на вашем ПК отсутствуют необходимые шрифты. Для выполнения процедуры необходимо перевести камеру в англоязычный интерфейс. Для этого нажмите «Выход» на основной панели веб-интерфейса и в правом вернем углу окна авторизации в поле «Language» выберите English. После завершения процедуры верните русскоязычный интерфейс аналогичным образом.

![](_page_38_Picture_102.jpeg)

Нажмите «ОК» для сохранения изменений или «Отмена» для выхода без изменений.

#### <span id="page-38-0"></span>**4.4.3 Автоматическое обслуживание**

Пользователь может установить время автоматической перезагрузки устройства, разрешить автоматическое обновление прошивки по сети и удаление устаревших файлов (для моделей с поддержкой карты памяти).

![](_page_38_Picture_103.jpeg)

Нажмите «ОК» для сохранения изменений или «Отмена» для выхода без изменений.

#### **4.4.4 По умолчанию (Возврат к заводским установкам)**

<span id="page-39-0"></span>Сброс настроек системы к заводским установкам. Вы можете выбрать только необходимые элементы или сбросить все настройки системы.

![](_page_39_Picture_144.jpeg)

Нажмите «ОК» для сброса выбранных настроек или «Отмена» для выхода без изменений.

#### <span id="page-39-1"></span>**4.4.5 Импорт/экспорт настроек**

Вы можете сохранить файл конфигурации устройства данные журнала на вашем ПК.

![](_page_39_Picture_145.jpeg)

【Загр. настр.】В открывшимся окне выберите файл с сохраненными настройками и нажмите «Открыть» для загрузки настроек.

【 Сохр. настр. 】 В открывшимся окне выберите папку для сохранения файла с настройками и нажмите «ОК».

【Экспорт】 В открывшимся окне выберите папку для сохранения файла журнала событий и нажмите «ОК».

#### <span id="page-39-2"></span>**4.4.6 Перезагрузка IP камеры**

Для удаленной перезагрузки устройства войдите в меню «Перезагр.». В открывшимся окне нажмите «ОК» для запуска перезагрузки или «Отмена» для выхода без перезагрузки.

![](_page_40_Picture_171.jpeg)

### **4.4.7 Обновление ПО (прошивки)**

Вы можете обновить прошивку устройства указав файл с новой прошивкой. При наличии подключения устройства к сети интернет возможно автоматическое удаленное обновление.

<span id="page-40-0"></span>![](_page_40_Figure_5.jpeg)

【Файл】В открывшимся окне выберите файл с новой прошивкой и нажмите «Открыть». 【Обновить】Нажмите для запуска обновления ПО.

【Онлайн обновление】Обновление ПО через сеть Интернет.

【Отмена】Нажмите для выхода из меню без обновления.

【Удаленное обновление】Статус удаленного обновления через сеть Интернет.

**Внимание!** Обеспечьте надежную подачу питания на устройство во время процедуры обновления ПО. Выключение питания во время обновления прошивки может привести к выходу устройства из строя без возможности восстановления.

## <span id="page-40-1"></span>**4.5 Информация.**

Раздел системной информации: журнал событий, версия ПО, серийный номер и т.д.

#### <span id="page-40-2"></span>**4.5.1 HDD инфо (для некоторых моделей)**

Информация о подключенных устройств хранения.

【Просмотр времени записи】Переключение в режим отображения времени начала/ окончания видеозаписи.

【Просмотр типа и объема】Переключение в режим отображения типа и объема устройства хранения.

#### <span id="page-40-3"></span>**4.5.2 Журнал событий**

В журнале отображаются: изменения параметров системы, изменения настроек оборудования, тревожные события, действия пользователей и т.д.

Выберите тип события, установите интересующий промежуток времени и нажмите на кнопку поиска. Информация из журнала будет отображена на экране (128 символов на 1 странице). Кнопки «Назад/Вперед» позволяют листать журнал, а кнопка «Удалить» позволяет удалить выбранную информацию. Нажмите «Экспорт» для сохранения журнала на ваш ПК.

![](_page_41_Picture_59.jpeg)

Нажмите «ОК» для выхода из меню.

#### <span id="page-41-0"></span>**4.5.3 Версия ПО**

Позволяет просмотреть основную системную информацию о устройстве: версия ПО, дата сборки ПО, облачный ID, статус подключения к P2P серверу и т.д.

![](_page_41_Picture_60.jpeg)

Нажмите «ОК» для выхода из меню.

## <span id="page-42-0"></span>**5. Облачный P2P сервис**

Облачные технологии позволяют подключить устройства к сети интернет «за один шаг» и предоставляют возможность удаленного видеонаблюдения из любой точки мира. Для удаленного подключения к устройству используется **Cloud ID** (облачный серийный номер), указанный в разделе меню Информация -> Версия.

### **5.1 Статус подключения к облачному сервису.**

Подключите устройство к сети Интернет, далее войдите в меню настроек IP камеры -> Информация -> Версия. Проверьте статус подключения к Интернету в строке Nat статус.

<span id="page-42-1"></span>![](_page_42_Picture_141.jpeg)

## <span id="page-42-2"></span>**5.2 Подключение к облачному сервису с ПК**

Откройте браузер Internet Explorer. Зайдите на страницу http://xmeye.net для подключения к вашей IP камере с помощью облачного сервиса.

Существует 2 способа удаленного подключения к IP камере: «Личный кабинет» (ЛК) и «Устройство».

### <span id="page-42-3"></span>**5.2.1 Способ подключения «Устройство»**

Данный способ подключения аналогичен подключению к IP камере, изложенному в главе 3. Работа в браузере Internet Explorer.

Выберите закладку «Устройство». Введите облачный серийный номер (Cloud ID) устройства, данные учетной записи для доступа к IP камере и код верификации. Далее нажмите «Войти».

![](_page_43_Picture_64.jpeg)

При первом подключении к устройству вы увидите краткую инструкцию для настройки элементов ActiveX и установке дополнительного плагина. Произведите действия аналогичные описанным в пунктах 3.2 и 3.3 данного Руководства пользователя.

![](_page_43_Picture_65.jpeg)

После обновления веб-страницы, введите еще раз данные для доступа к устройству и нажмите «Войти». При правильном вводе всех данных вы получите доступ к удаленному видеонаблюдению.

![](_page_43_Picture_6.jpeg)

Подробная информация[: www.amatek.su](http://www.amatek.su/) Служба поддержки: [info@amatek.su](mailto:info@amatek.su) Тел: **8-800-707-10-40** (звонок по России бесплатный)

#### **5.2.2 Способ подключения «Личный кабинет»**

<span id="page-44-0"></span>Данный способ подходит для пользователей, имеющих несколько сетевых устройств и/или имеющим необходимость часто подключаться к облачному сервису.

Выберите закладку «ЛК». Зарегистрируйтесь на сайте через меню «Регистрация». Далее войдите в личный кабинет под своей учетной записью.

![](_page_44_Picture_126.jpeg)

После корректного ввода логина, пароля и кода верификации вы увидите экран удаленного видеонаблюдения и управления сетевыми устройствами.

![](_page_44_Picture_127.jpeg)

#### **Добавление сетевого устройства**

Войдите в меню «Диспетчер устройств». Нажмите «Добавить» и введите данные вашей IP камеры. Задайте имя устройства, которое будет отображаться в списке «Мои устройства». При необходимости, укажите пароль администратора (по умолчанию пароль отсутствует).

![](_page_44_Picture_128.jpeg)

Нажмите «ОК» для сохранения изменений или «Отмена» для выхода без изменений.

#### **Меню «Мои устройства»**

Показывает список добавленных устройств. Войдите в меню «Мои устройства» Кликните мышью на нужное сетевое устройство, и вы получите удаленный доступ к нему.

**Примечание:** Значок рядом с устройством означает, что устройство в данный момент не подключено к Интернету.

## <span id="page-45-0"></span>**5.3 Подключение с мобильного устройства.**

### <span id="page-45-1"></span>**5.3.1 Введение**

### **1) Предварительная информация**

Программа мобильного видеонаблюдения XMEye является бесплатным приложением для смартфонов и планшетов на платформах iOS и Android.

**Примечание:** Версия ОС Android должна быть выше 5.1.

#### **2) Основные функции**

- Поддерживаемые языки: русский, английский, китайский;
- Просмотр видео в реальном времени через Wi-Fi, LTE, GPRS;
- Подключение с паролем и без него;
- Подключение по серийному номеру Cloud ID или DDNS;
- Поддержка многоканального просмотра;
- Удаленное воспроизведение видеозаписей;
- Удаленная настройка конфигурации устройства;
- Поддержка управления PTZ камерами;
- Панорамирование касанием экрана;
- Поддержка передачи звука;
- Локальная запись видео и снимков экрана;
- Получение тревожных «Push» сообщений.

### <span id="page-45-2"></span>**5.3.2 Установка программы**

![](_page_45_Picture_21.jpeg)

### **Получение программы XMEye**

Получить приложение можно тремя способами:

- 1. Скачать в магазине приложений Android или iOS;
- 2. Скачать с сайта www.xmeye.net (только для Android);
- 3. Скачать с сайта www.amatek.su (только для Android).

Скачайте и установите программу XMEye. После установки на экране мобильного

<span id="page-45-3"></span>устройства появится иконка программы .

### **5.3.3 Запуск и работа приложения**

### **1) Описание интерфейса**

Для запуска программы нажмите на иконку XMEye . Войдите в свою учетную запись

или нажмите (локальное подключение к устройству без создания учетной записи). Вы

![](_page_46_Picture_1.jpeg)

можете использовать учетную запись, созданную вами на сайте [http://xmeye.net.](http://xmeye.net/) Для создания новой учетной записи нажмите «Регистрация».

![](_page_46_Picture_92.jpeg)

Далее вы попадете в окно «Список устройств» / «Device List».

![](_page_46_Picture_93.jpeg)

Кликните на «+» в правом верхнем углу, в открывшимся окне «Добавить устр.» задайте имя устройства и введите серийный номер Cloud ID (вы можете нажать иконку  $\frac{d\mathbb{Q}}{d\mathbb{Z}}$  /  $\frac{d\mathbb{Q}}{d\mathbb{Z}}$  для

сканирования QR кода с серийным номером в веб-интерфейсе IP камеры).

Далее установите галочку в поле «Высокая», в открывшимся окне введите логин и пароль учетной записи Администратор (Логин: admin, по умолчанию без пароля).

![](_page_47_Picture_86.jpeg)

**Внимание:** Подключение возможно только с учетной записью Администратор (admin).

Нажмите «ОК». При удачном соединении вы увидите ваше устройство в списке устройств.

![](_page_47_Picture_87.jpeg)

**Примечание:** Для изменения введенных данных IP камеры нажмите на значок , в выпадающем меню выберите пункт «Изменить».

#### 2) **Просмотр изображений с камер**

Кликните по строке сетевого устройства для доступа к каналам (для IP камеры только 1-й канал).

![](_page_48_Picture_2.jpeg)

Кликните нужный канал для начала видеонаблюдения.

![](_page_48_Picture_4.jpeg)

#### **Описание иконок:**

- возврат к списку устройств;
- полноэкранный режим;
- вкл./ выкл. микрофона (для моделей с функцией интеркома);
	- вкл./ выкл. звука;
	- сохранение снимка на мобильном устройстве;
	- локальная запись видео на мобильном устройстве;
		- / вход в меню настроек сетевого устройства;
	- $\left( \begin{matrix} \Box \end{matrix} \right)$  удаленное воспроизведение видеозаписи;
- меню управления PTZ;

9

4

- меню управления функциями PTZ (предустановки, туры, круизы);
- **HD**<br>SD - переключатель качества видео: HD - высокое / SD - низкое;
	- 16 - количество отображаемых каналов;

#### **3) Основное меню управления**

**- для iOS устройств:**

![](_page_49_Picture_170.jpeg)

#### **- для Android устройств:**

Доступ к основному меню осуществляется нажатием иконки .

![](_page_49_Picture_7.jpeg)

**Список устройств:** список подключенных сетевых устройств.

**Локальные записи:** просмотр видео, записанного на мобильное устройство.

**Локальный альбом:** Просмотр сохраненных снимков.

**Тревожные уведомления:** Просмотр списка тревожных событий.

**Восстановление пароля:** Восстановление пароля для подключения к устройству.

**Настройки:** Настройки приложения и проверка обновлений программы.

**Выход:** Выход из учетной записи.

**4) Меню «Тревожные уведомления» / «Информация о тревоге»**

![](_page_49_Picture_171.jpeg)

<sup>193</sup> Трев. дом. - вкл./выкл. функции доставки «Push» уведомлений о тревоге;

**<sup>2</sup> Сообщен. - журнал тревожных сообщений.** 

**Примечание:** в версии программы для Android устройств функция тревожных «Push» уведомлений включается в меню настроек сетевого устройства.

При необходимости, включите функцию получения уведомлений о срабатывании тревоги.

На мобильное устройство будут приходить всплывающие «Push» сообщения с указанием имени устройства и времени срабатывания тревоги.

![](_page_50_Picture_3.jpeg)

Для получения более подробной информации перейдите в журнал тревожных сообщений. Журнал содержит список тревожных сообщений с указанием номера канала, типа тревоги и времени срабатывания тревоги.

![](_page_50_Picture_110.jpeg)

**5) Просмотр локальных видеозаписей и снимков**

#### **- для iOS устройств:**

Нажмите  $\Box$  на основной панели управления для входа в меню. Далее выберите закладку «Запись» для просмотра локальных видеозаписей или «Picture» для просмотра снимков. Кликните нужный файл видеозаписи или снимка для просмотра.

![](_page_50_Picture_9.jpeg)

При необходимости удалить или сохранить файлы нажмите значок  $\boxed{\varnothing}$ .

![](_page_50_Picture_111.jpeg)

Выделите файл и нажмите нужную иконку на панели действий с файлом.

![](_page_50_Picture_13.jpeg)

### **- для Android устройств:**

Нажмите на иконку **. Далее выберите пункт «Локальные записи» для просмотра** видеозаписей или пункт «Локальный альбом» для просмотра снимков. Кликните нужный

файл для просмотра. При необходимости удалить файлы нажмите значок  $\boxed{\mathscr{D}}$ .

![](_page_51_Picture_5.jpeg)

**6) Управление PTZ**

Нажмите **для перехода в раздел управления PTZ.** 

![](_page_51_Picture_8.jpeg)

Вы имеете возможность управлять положением PTZ камеры, увеличением (Zoom), фокусом (Focus) и диафрагмой (Iris).

Для управления и программирования функций PTZ нажмите иконку

![](_page_51_Picture_115.jpeg)

### **7) Изменение настроек сетевого устройства**

Нажмите на иконку **EL / 2006**. Далее выберите пункт «Настройки» для входа в меню настроек сетевого устройства. Войдите в необходимый раздел меню и сделайте необходимые изменения настроек. Далее нажмите «Сохранить» для вступления изменений в силу или выйдите из раздела без сохранения изменений. **BU AMARGE AMARGE AMARGE AMARGE AMARGE AMARGE AMARGE AMARGE AMARGE AMARGE AMARGE AMARGE AMARGE AMARGE AMARGE AMARGE AMARGE AMARGE AMARGE AMARGE AMARGE AMARGE AMARGE AMARGE AMARGE AMARGE AMARGE AMARGE AMARGE AMARGE AMARGE** 

![](_page_52_Picture_55.jpeg)

### **8) Изменение настроек программы**

Нажмите на иконку  $\widehat{a}$  /  $\widehat{b}$  для входа в меню настроек программы. Войдите в необходимый раздел меню и сделайте необходимые изменений настроек.

![](_page_52_Picture_56.jpeg)

![](_page_53_Picture_1.jpeg)

## **Приложение 1. Гарантийные обязательства**

<span id="page-53-0"></span>Продавец гарантирует, что изделие является работоспособным и не содержит выявленных механических или иных повреждений на момент осуществления продажи.

Комплектность изделия проверяется при покупке в присутствии персонала фирмы продавца.

На данное изделие установлен гарантийный период 12 месяцев с даты продажи, но не более 24 месяцев с даты изготовления (дата изготовления указана в серийном номере на корпусе устройства).

По истечении гарантийного срока изделия мы рекомендуем обратиться в Сервисный центр «AMATEK» для проведения профилактических работ и получения рекомендаций по дальнейшей безопасной эксплуатации изделия.

#### <span id="page-53-1"></span>**П6.1 Адрес сервисного центра**

194100, Россия, Санкт-Петербург,

ул. Литовская, д.10

Тел. 8-800-707-10-40 (звонок по России бесплатный)

Эл. почта: remont@amatek.su

Мы настоятельно рекомендуем обращаться в сервисный центр, если у Вас возникнут какие-либо проблемы, связанные с эксплуатацией и работоспособностью изделия.

Гарантийный талон действителен только при наличии правильно и четко указанных: модели, серийного номера изделия, даты продажи, четких печатей фирмы-продавца, подписи покупателя. Модель и серийный номер изделия должны соответствовать указанным в гарантийном талоне.

Продавец подтверждает принятие на себя обязательства по удовлетворению требований потребителей, установленных действующим законодательством о защите прав потребителей, в случае обнаружения недостатков изделия, возникших по вине производителя. Продавец оставляет за собой право отказать в удовлетворении требований потребителей по гарантийным обязательствам и в бесплатном сервисном обслуживании изделия в случае несоблюдения изложенных ниже условий. Гарантийные обязательства и бесплатное сервисное обслуживание осуществляются в соответствии с требованиями законодательства РФ. На данное изделия сутановлен ператиийный период 12 месяце с даты продажи;<br>
более 24 месяцев с даты матоговления (дата изготовления ужавана в серийном номер на<br>
корпус устройства).<br>
По истенении прантийного срока изделия м

#### <span id="page-53-2"></span>**П6.2 Условия выполнения гарантийных обязательств**

- Под бесплатным гарантийным обслуживанием понимается дополнительное обязательство продавца по устранению недостатков (дефектов) изделия, возникших по вине производителя, без взимания платы с покупателя (потребителя). Бесплатное гарантийное обслуживание оборудования производится при условии квалифицированной установки и эксплуатации изделия.
- Замена в изделии неисправных частей (деталей, узлов, сборочных единиц) в период гарантийного срока не ведет к установлению нового гарантийного срока, как на само изделие, так и на замененные части.
- Гарантийные обязательства не распространяются на следующие принадлежности, входящие в комплектность товара: пульты дистанционного управления, элементы питания (батарейки), соединительные кабели, носители информации различных типов

(диски с программным обеспечением и драйверами, карты памяти), внешние устройства ввода-вывода и манипуляторы, монтажные приспособления, инструмент, крепеж, документацию, прилагаемую к изделию, на программное обеспечение (ПО) и драйверы, поставляемые в комплекте с изделием на носителях информации раз личных типов, а также на необходимость переустановки и настройки ПО, за исключением случаев, когда данная необходимость вызвана недостатком изделия, возникшим по вине изготовителя.

- Продавец не несет гарантийных обязательств в следующих случаях:
	- (1) Изделие, использовалось в целях, не соответствующих его прямому назначению;
	- (2) Нарушены правила и условия эксплуатации, установки изделия, изложенные в данном руководстве и другой документации, передаваемой потребителю в комплекте с изделием;
	- (3) Изделие имеет следы попыток неквалифицированного ремонта;
	- (4) Обнаружено повреждение гарантийных этикеток или пломб (если таковые имеются);
	- (5) Дефект вызван изменением конструкции или схемы изделия, подключением внешних устройств, не предусмотренных изготовителем;
	- (6) Дефект вызван действием непреодолимых сил, несчастными случаями, умышленными или неосторожными действиями потребителя или третьих лиц;
	- (7) Обнаружены механические повреждения и/или повреждения, вызванные воздействием влаги, высоких или низких температур, коррозией, окислением, попаданием внутрь изделия посторонних предметов, веществ, жидкостей, насекомых или животных, независимо от их природы;
	- (8) Повреждения (недостатки) вызваны сменой или удалением паролей изделия, модификацией и/или переустановкой предустановленного ПО изделия, установкой и использованием несовместимого ПО третьих производителей (неоригинального);
- (9) Дефект возник вследствие естественного износа при эксплуатации изделия. При этом под естественным износом понимаются последствия эксплуатации изделия, вызвавшие ухудшение их технического состояния и внешнего вида из-за длительного использования данного изделия; • Продавец не несет гарантийных обязательств в следующих случаях:<br>
(1) Изделие, использовалось в целях, не соответствующих его прямому назначению:<br>
(2) Науршены правила и условия эксплуатации, установки изделия, изложен
	- (10) Повреждения (недостатки) вызваны несоответствием стандартам или техническим регламентам питающих, кабельных, телекоммуникационных сетей, мощностей сигналов;
	- (11) Повреждения вызваны использованием нестандартных (неоригинальных) и/или некачественных (поврежденных) принадлежностей, источников питания, запасных частей, элементов питания, носителей информации различных типов (включая, но, не ограничиваясь DVD дисками, картами памяти, флэш-накопителями).
	- Настройка и установка (сборка, подключение и т.п.) изделия, описанные в данном руководстве, должны быть выполнены квалифицированным персоналом или специалистами Сервисного центра. При этом лицо (организация), установившее изделие, несет ответственность за правильность и качество установки (настройки).

- Просим Вас обратить внимание на значимость правильной установки и настройки изделия, как для его надежной работы, так и для получения гарантийного обслуживания. Требуйте от специалиста по установке неукоснительно следовать данному руководству.
- В случае необоснованной претензии, стоимость работ по проверке изделия взымается с покупателя в соответствии с прейскурантом продавца.
- Продавец не несет ответственности за возможный вред, прямо или косвенно нанесенный изделием людям, животным, имуществу в случае, если это произошло в результате несоблюдения правил и условий эксплуатации, установки изделия; умышленных или неосторожных действий потребителя или третьих лиц. • Продавец не несет стветственности за возможный вода, поямо или косанно нанесенный<br>несоблюдения правил и условий эксплуатации, установки изделия, умышленных или<br>неосторожных действий потребитель или третьих лиц.<br>- Поддав
	- Продавец не несет ответственность за возможный вред, прямо или косвенно нанесенный изделием, в результате потери, повреждения или изменения данных и информации.

## **Внимание!**

Производитель придерживается политики непрерывного развития. Поэтому производитель оставляет за собой право вносить изменения и/или улучшения в изделие и в данное Руководство пользователя без предварительного уведомления.

Подробная информация[: www.amatek.su](http://www.amatek.su/) Служба поддержки: [info@amatek.su](mailto:info@amatek.su) Тел: **8-800-707-10-40** (звонок по России бесплатный)